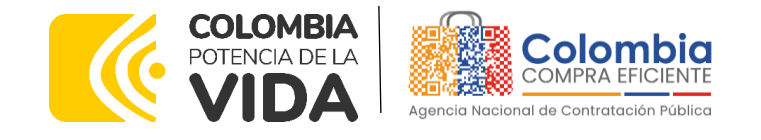

# AGENCIA NACIONAL DE CONTRATACIÓN PUBLICA -COLOMBIA COMPRA EFICIENTE-2024

Subdirectora de Negocios (E) Sandra Milena López López

**Subdirectora de Gestión Contractual** Nohelia del Carmen Zawady Palacio

Subdirector de Información y **Desarrollo Tecnológico (IDT)** Carlos Francisco Toledo Flórez

**Subdirector de Estudios de Mercado y Abastecimiento Estratégico (EMAE) (E)** Ricardo Pérez Latorre

Asesora Experta de Despacho María del Pilar Suárez Sebastián

Asesora de Planeación, Políticas Públicas y Asuntos Internacionales Claudia Taboada Tapia

Asesor de Comunicaciones Estratégicas Ricardo Pajarito Mondragón

Asesora Experta de Despacho Sandra Milena López López

Asesor Experto de Despacho Ricardo Pérez Latorre

Asesora de Control Interno Judith Gómez Zambrano

### **Director General (E)**

Carlos Francisco Toledo Flórez

### **Secretaria General**

Sandra María Cuenca Leguízamo

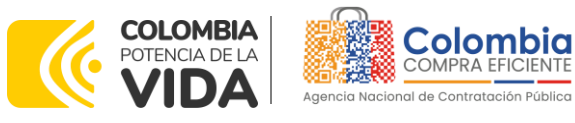

图图

图图

### **CONTENIDO**

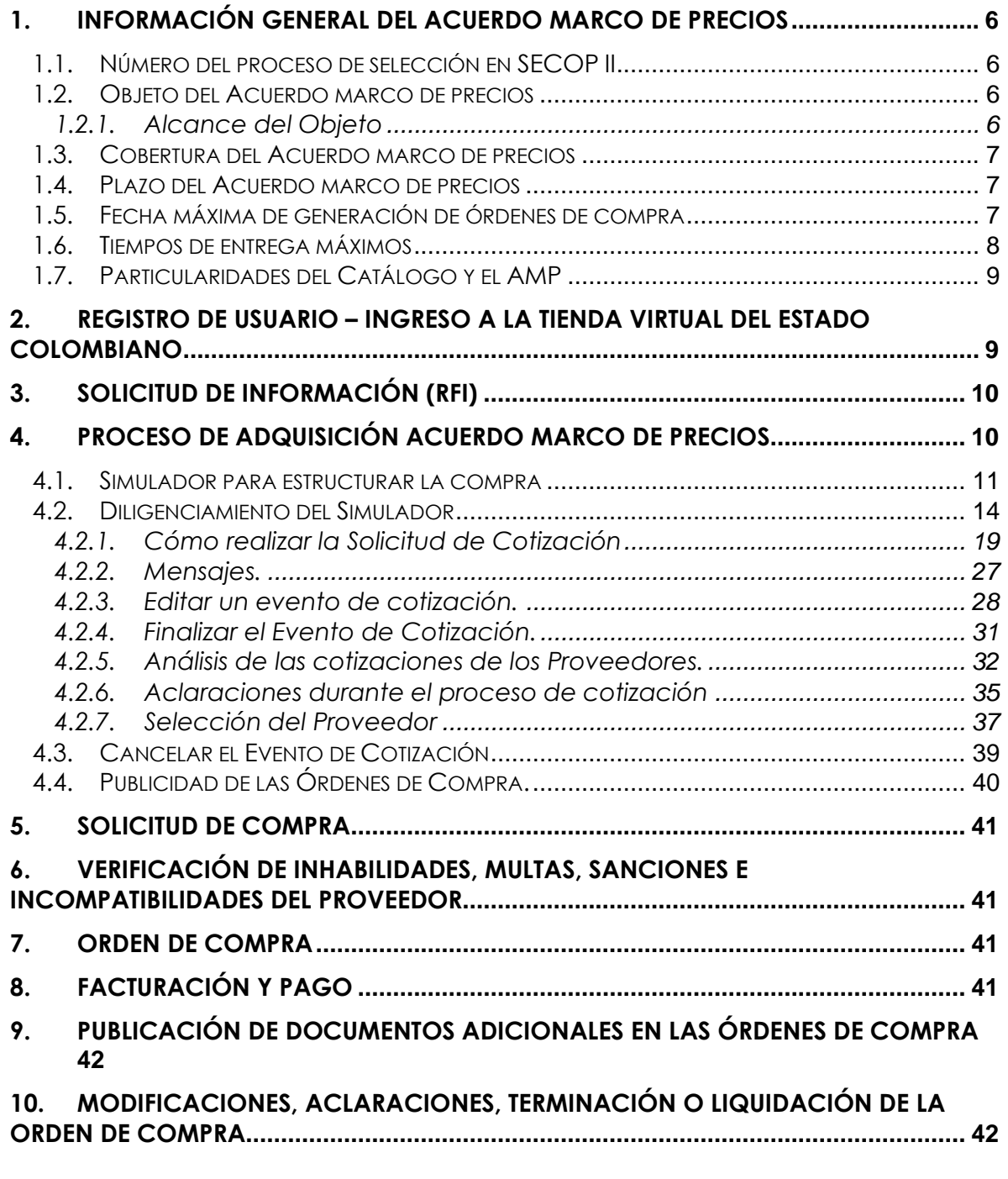

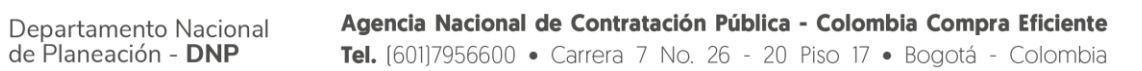

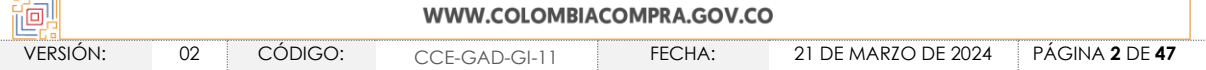

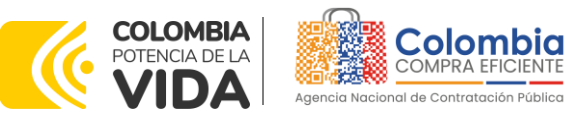

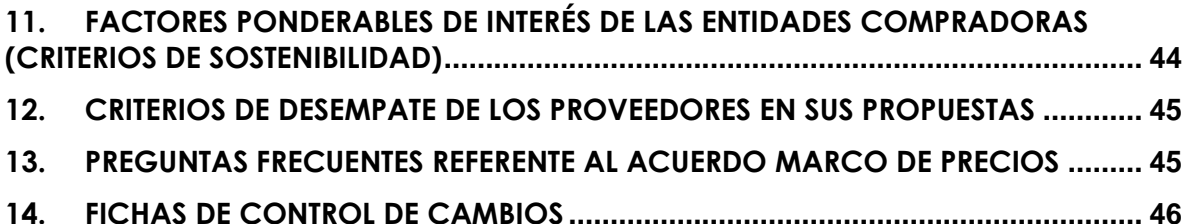

 $\frac{1}{2}$ 

## **LISTA DE ILUSTRACIONES**

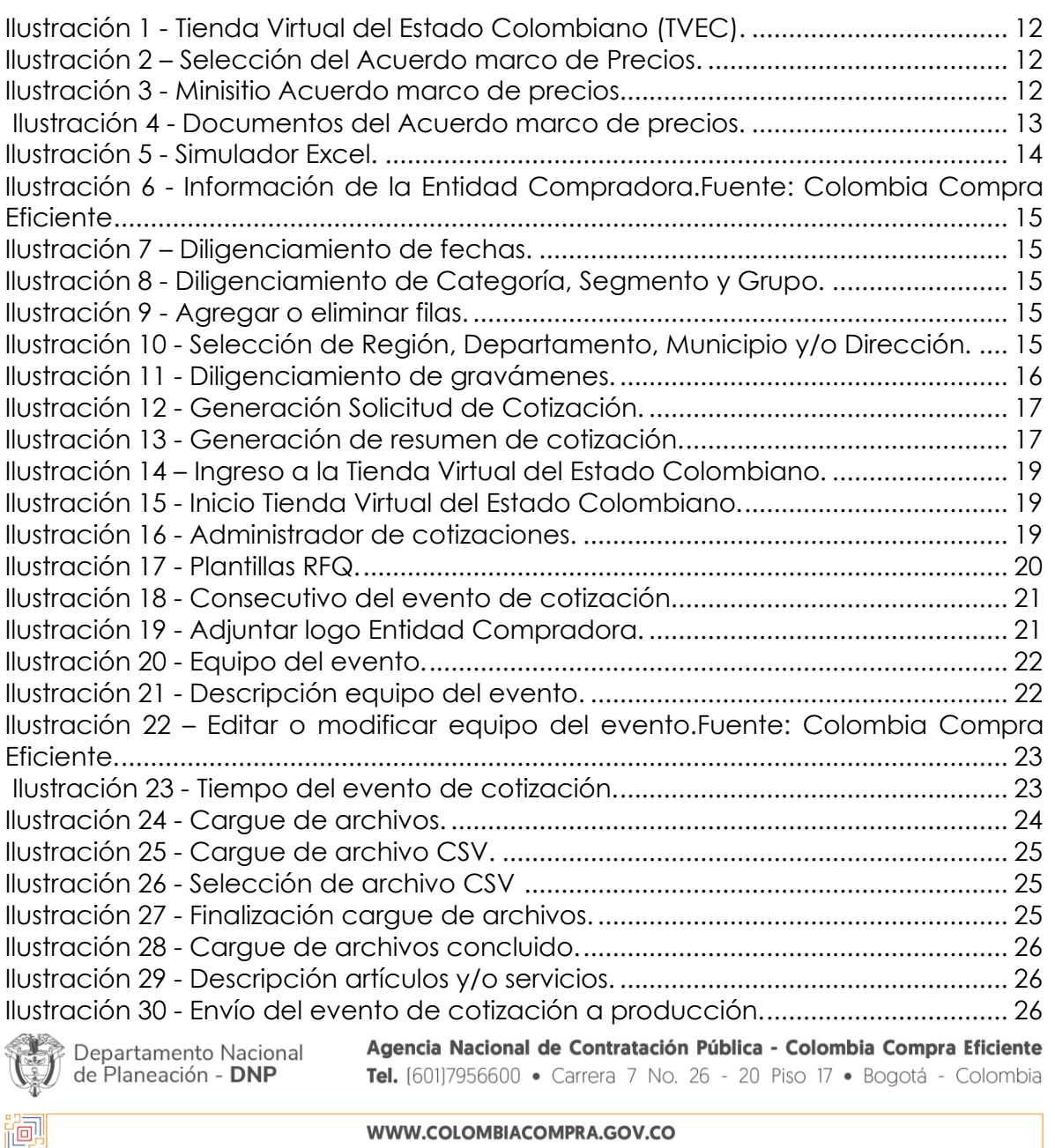

VERSIÓN: 02 CÓDIGO: CCE-GAD-GI-11 FECHA: 21 DE MARZO DE 2024 PÁGINA **3** DE **47**

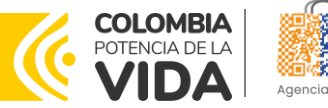

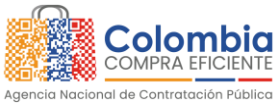

图图

**VERSIÓN:** 02 DEL 21 DE MARZO DE 2024

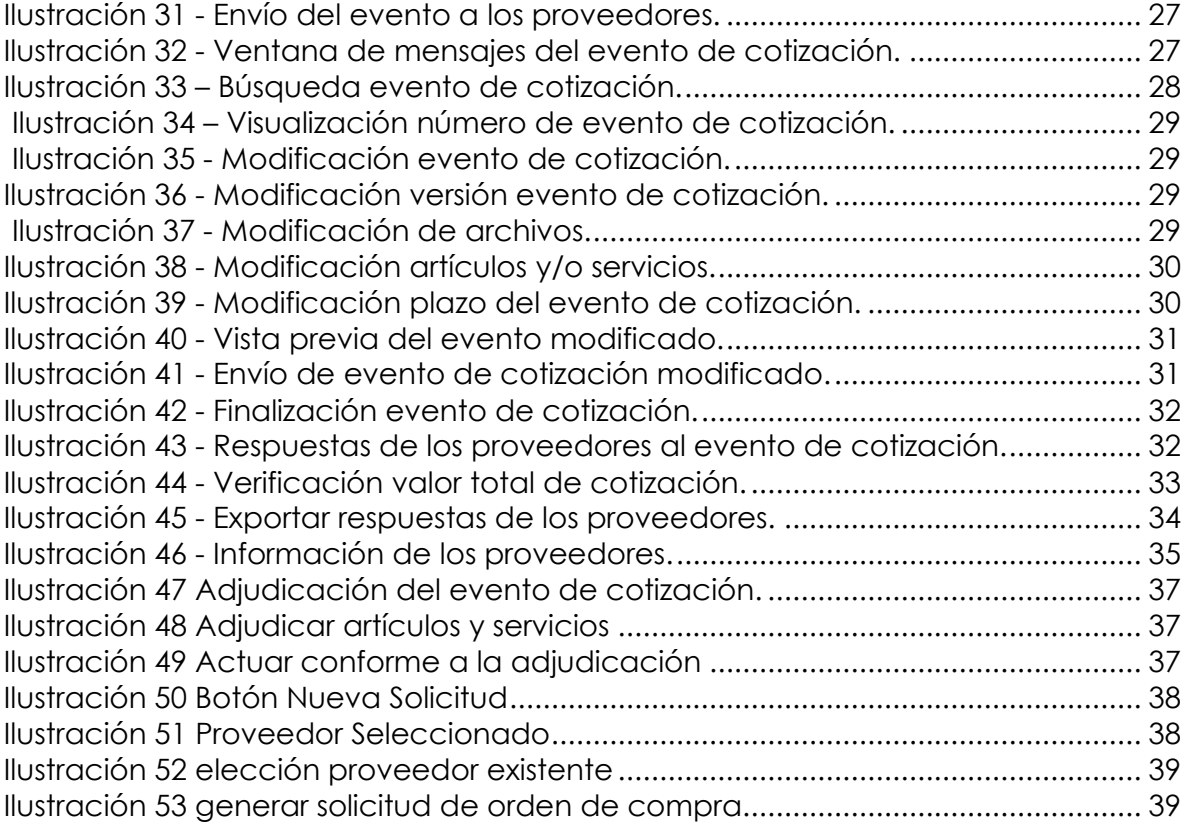

# **LISTA DE TABLAS**

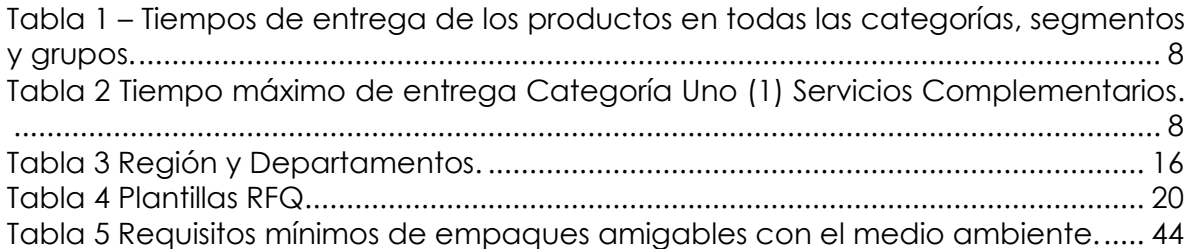

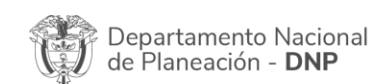

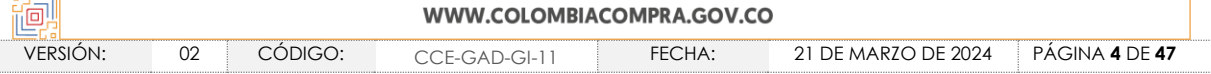

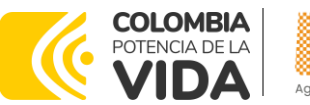

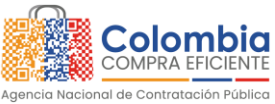

# **INTRODUCCIÓN**

La presente guía busca ayudar a las Entidades Estatales en el proceso de compra del Acuerdo marco de precios de Elementos para la Atención, Prevención y Mitigación del Riesgo y de Emergencias a través de la Tienda Virtual del Estado Colombiano (TVEC).

Los términos empleados en esta guía obedecen a los definidos en el proceso licitación pública **CCENEG-041-01-2021**, los cuales podrán ser consultados en el siguiente enlace:

[https://community.secop.gov.co/Public/Tendering/OpportunityDetail/Index?notic](https://community.secop.gov.co/Public/Tendering/OpportunityDetail/Index?noticeUID=CO1.NTC.2035857&isFromPublicArea=True&isModal=true&asPopupView=true,) [eUID=CO1.NTC.2035857&isFromPublicArea=True&isModal=true&asPopupView=true](https://community.secop.gov.co/Public/Tendering/OpportunityDetail/Index?noticeUID=CO1.NTC.2035857&isFromPublicArea=True&isModal=true&asPopupView=true,) [,](https://community.secop.gov.co/Public/Tendering/OpportunityDetail/Index?noticeUID=CO1.NTC.2035857&isFromPublicArea=True&isModal=true&asPopupView=true,) localizado en la página web de Colombia Compra Eficiente, o consultando directamente con el número del proceso en el buscador público del SECOP II.

La adquisición de bienes y servicios al amparo de un Acuerdo marco de precios es un Proceso de Contratación que inicia con el evento de cotización cuando en la Operación Secundaria hay lugar a cotización o con la orden de compra cuando no hay lugar a cotización. Las actuaciones de las Entidades Estatales en el Proceso de Contratación la vinculan y la obligan, por lo cual recomendamos leer con detenimiento los Acuerdos Marcos de Precios, los manuales, ver los videos, utilizar los simuladores disponibles y hacer las consultas que considere necesarias en la Mesa de Servicio antes de iniciar el Proceso de Contratación. Las Entidades Estatales solamente pueden revocar eventos de cotización y Órdenes de compra excepcionalmente.

Antes de adelantar el proceso del Acuerdo marco de precios en la Tienda Virtual del Estado Colombiano, la Entidad Estatal debe conocer el Acuerdo marco de precios al que se va a vincular, el cual corresponde al número **CCE-197-AMP-2021.**

En el siguiente enlace encontrará el minisitio del Acuerdo marco de precios: [https://www.colombiacompra.gov.co/tienda-virtual-del-estado](https://www.colombiacompra.gov.co/tienda-virtual-del-estado-colombiano/servicios-generales/elementos-para-la-atencion-prevencion-y)[colombiano/servicios-generales/elementos-para-la-atencion-prevencion-y.](https://www.colombiacompra.gov.co/tienda-virtual-del-estado-colombiano/servicios-generales/elementos-para-la-atencion-prevencion-y)

*Nota 1: La Entidad Estatal al vincularse a través de la Tienda Virtual del Estado Colombiano, acepta conocer los términos establecidos en el contrato del Acuerdo marco de precios y*  las condiciones bajo las cuales se vinculará al mismo, así como la forma de operación del *mismo y que estos elementos obedecen a bienes de características técnicas uniformes y de común utilización.* 

*Nota 2: Se le informa a las Entidades Compradoras que el funcionamiento de la plataforma Tienda Virtual del Estado Colombiano esta soportado para todos los navegadores web* 

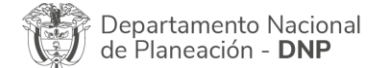

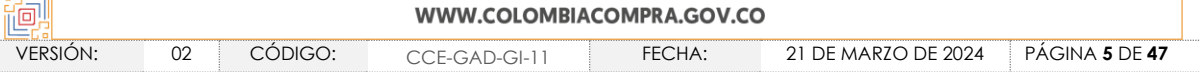

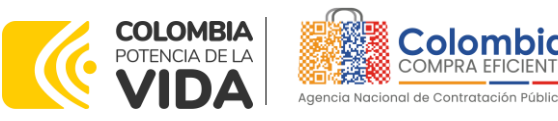

*(Chrome, Mozilla, Edge, etc) exceptuando INTERNET EXPLORER, en esa medida, tenga en cuenta al momento de presentar cualquier error en la plataforma, que no se esté trabajando sobre un equipo con navegador web Internet Explorer.*

# <span id="page-5-0"></span>**1. INFORMACIÓN GENERAL DEL ACUERDO MARCO DE PRECIOS**

## <span id="page-5-1"></span>**1.1. Número del Proceso de Selección en SECOP II**

Proceso de selección por licitación pública No**. CCENEG-041-01-2021** adelantado a través de la plataforma del SECOP II.

## <span id="page-5-2"></span>**1.2. Objeto del Acuerdo Marco de Precios**

El objeto del Acuerdo marco de precios es establecer: (i) las condiciones para la contratación adquisición de los Elementos para la Atención, Prevención y Mitigación del Riesgo y de Emergencias al amparo del Acuerdo marco de precios y el suministro de dichos bienes por parte de los Proveedores; (ii) las condiciones en las cuales las Entidades Compradoras se vinculan al Acuerdo marco de precios y adquieren los Elementos para la Atención, Prevención y Mitigación del Riesgo y de Emergencias; y (iii) las condiciones para el pago de los Elementos para la Atención, Prevención y Mitigación del Riesgo y de Emergencias por parte de las Entidades Compradoras.

### <span id="page-5-3"></span>1.2.1. Alcance del Objeto

Los Proveedores se obligan a suministrar a las Entidades Compradoras los elementos que requieren para atender una eventual emergencia de acuerdo con las especificaciones establecidas en el pliego de condiciones y de acuerdo con las Ofertas presentadas a Colombia Compra Eficiente en la licitación pública **CCENEG-041-01-2021**. Adicionalmente, las Entidades Estatales también podrán adquirir los bienes incluidos dentro del Catálogo del Acuerdo marco de precios para su funcionamiento y el cumplimiento de sus actividades misionales.

Para el caso de los Grupos A, B, C, D y E del Segmento cuatro (4) "Elementos de Aseo" de la Categoría cuatro (4), las Entidades Compradoras que pretendan adquirir productos de aseo enmarcados en el objeto del Servicio Integral de Aseo y Cafetería NO podrán utilizar dichos Grupos para adquirir los productos requeridos, por el contrario, deberán utilizar el Acuerdo marco de precios del Servicio Integral de Aseo y Cafetería que se encuentre vigente en el momento de la compra.

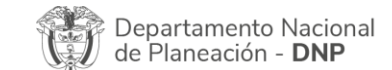

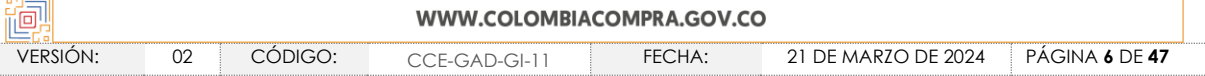

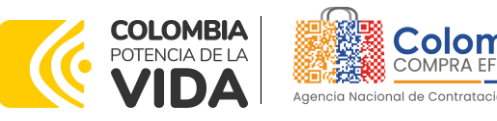

### <span id="page-6-0"></span>**1.3. Cobertura del Acuerdo Marco de Precios**

El Acuerdo marco de precios de Elementos para la Atención, Prevención y Mitigación del Riesgo y de Emergencias tiene cobertura en todo el territorio nacional, siguiendo los plazos establecidos para las entregas según detalla el proceso de selección, la minuta del Acuerdo y las disposiciones de este documento.

El Acuerdo marco de precios con el fin de que los Proveedores pudieran ofrecer los precios según la ubicación geográfica de la Entidad Compradora, teniendo en cuenta los costos logísticos que contempla el envío a las diferentes zonas del país, está dividido en seis (6) tipos de región: (i) distribución región Pacífico sur; (ii) distribución región Caribe central; (iii) distribución región San Andrés y Providencia; (iv) distribución región Caribe occidental; (v) distribución región Orinoquía; y (vi) distribución región Resto del país. Por lo anterior, para cada ítem seleccionado por la Entidad Compradora en el simulador, deberá elegir la región y la dirección de entrega.

# <span id="page-6-1"></span>**1.4. Plazo del Acuerdo Marco de Precios**

El Acuerdo marco de precios tiene una duración de **tres (3) años** contados a partir de la puesta en funcionamiento de este en la Tienda Virtual del Estado Colombiano; este plazo podrá ser **prorrogable por un (1) año**, si la necesidad lo requiere, según lo dispuesto en el contrato del acuerdo. –**01 SEPTIEMBRE 2021 HASTA 01 SEPTIEMBRE 2024.**

# <span id="page-6-2"></span>**1.5. Fecha Máxima de Generación de Órdenes de Compra**

Las Entidades Compradoras pueden generar Órdenes de Compra durante el plazo del Acuerdo marco de precios y su prórroga, en caso de que ocurra. Estas Órdenes de Compra pueden expedirse con un término superior a la del Acuerdo marco de precios siempre que el plazo adicional sea igual o menor a **seis (6) meses**, en todo caso la colocación de la orden de compra deberá realizarse antes de la terminación del plazo del Acuerdo marco de precios y que el Proveedor haya ampliado la vigencia de la garantía de cumplimiento por el término de ejecución de la orden de compra y seis (6) meses más, así como el valor de conformidad con lo establecido en el numeral de garantías.

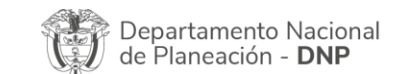

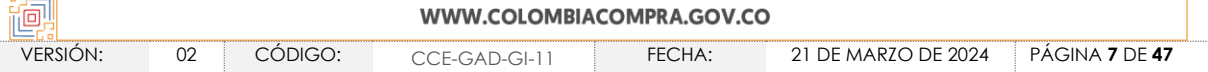

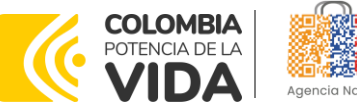

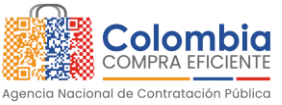

En caso de que una Entidad Compradora solicite al Proveedor la adquisición de los bienes o servicios que trata el acuerdo, con un plazo adicional a la vigencia del Acuerdo marco de precios, todas las condiciones establecidas en el Acuerdo marco de precios se entenderán extendidas hasta la fecha de vencimiento de la Orden de Compra. De igual forma, la entidad podrá prorrogar y/o adicionar las órdenes de compra de acuerdo con la legislación aplicable, así como emplear vigencias futuras para las órdenes de compra. **Fecha máxima para colocar órdenes de compra 01 de septiembre 2024 y Vigencia máxima para ejecutar las órdenes de compra 01 de marzo 2025**

## <span id="page-7-0"></span>**1.6. Tiempos de Entrega Máximos**

 $\Gamma$ de

La Entidad Compradora deberá contemplar los plazos de entrega, a saber: los Elementos para la Atención, Prevención y Mitigación del Riesgo y de Emergencias incluidos dentro del Catálogo del Acuerdo marco de precios deben ser entregados en los lugares definidos por la Entidad Compradora en el evento de Solicitud de Cotización en la Tienda Virtual del Estado Colombiano en un plazo inferior a los días hábiles establecidos en la siguiente tabla:

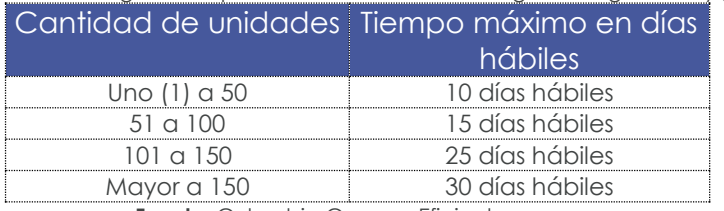

### <span id="page-7-1"></span>**Tabla 1** – Tiempos de entrega de los productos en todas las categorías, segmentos y grupos.

**Fuente**: Colombia Compra Eficiente

De igual forma, de común acuerdo la Entidad Compradora y el Proveedor podrán establecer un plazo inferior o superior al establecido en la tabla anterior, según la cantidad de bienes requeridos. Los tiempos de entrega empiezan a contar a partir del día en que es firmada el acta de inicio de la Orden de Compra y los tiempos de entrega por reposición empiezan a contar a partir del día hábil siguiente al que la Entidad Compradora entrega al Proveedor el elemento averiado.

Cuando se trate de elementos averiados, la reparación deberá llevarse a cabo de acuerdo con los plazos establecidos en la tabla anterior, teniendo como base la la cantidad de productos a reparar.

<span id="page-7-2"></span>Adicionalmente, los tiempos de entrega que debe cumplir el Proveedor para realizar los Servicios Complementarios de la Categoría uno (1) son los siguientes: **Tabla 2** Tiempo máximo de entrega Categoría Uno (1) Servicios Complementarios**.**

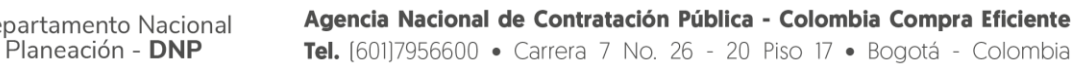

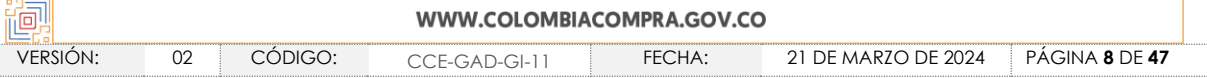

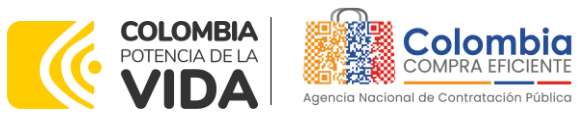

**VERSIÓN:** 02 DEL 21 DE MARZO DE 2024

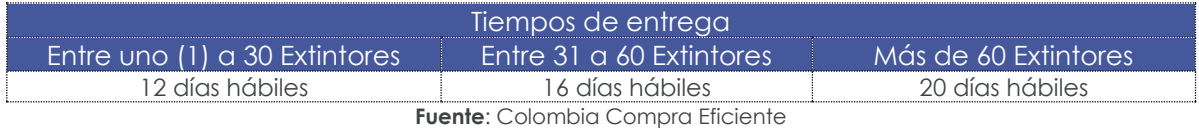

*Nota: Los tiempos de entrega son contados a partir de la generación de la orden de compra.*

# <span id="page-8-0"></span>**1.7. Particularidades del Catálogo y el AMP**

Colombia Compra Eficiente puede incluir un nuevo Elemento o Servicio Complementario para la Atención, Prevención y Mitigación del Riesgo y de Emergencias en el Catálogo cuando: (i) coincida con el objeto del Acuerdo marco de precios; y (ii) pueda ser clasificado en alguna de las Categorías, Segmentos o Grupos. Estas inclusiones podrán ser realizadas por solicitud de una Entidad Compradora justificando la necesidad del elemento o servicio.

Por otro lado, el precio de los productos publicado en el Catálogo del Acuerdo marco de precios no incluye el costo de la distribución, sin embargo, el proveedor tiene la obligación de enviar los productos en las direcciones que relacione la entidad en el simulador para estructurar la compra. En este sentido, en la respuesta a la solicitud de cotización, el proveedor cotiza el precio de la distribución de cada bien; no obstante, el precio que cotice el proveedor no puede superar el porcentaje publicado en el catálogo, el cual será aplicado al valor total de la Orden de Compra sin IVA.

Por lo anterior, si la Entidad Compradora requiere la entrega de los bienes y servicios en una misma región de las seis (6) establecidas en el Catálogo y en un solo lugar, el proveedor deberá cobrar máximo el porcentaje de distribución publicado en su Catálogo por el valor total de la Orden de Compra sin IVA para la Categoría, Segmento o Grupo requerido. Ahora, si la Entidad Compradora requiere la entrega de los bienes y servicios en diferentes regiones de las seis (6) establecidas en el Catálogo y en diferentes lugares, deberá relacionar la cantidad de bienes y servicios que el Proveedor debe entregar por región y lugar, de esta manera, el proveedor cotizará un precio de distribución aplicando el porcentaje referente a cada región publicado en su Catálogo, por el valor total sin IVA de los bienes y servicios a entregar en cada punto de entrega.

## <span id="page-8-1"></span>**2. REGISTRO DE USUARIO – INGRESO A LA TIENDA VIRTUAL DEL ESTADO COLOMBIANO**

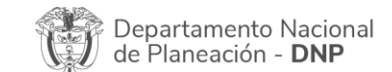

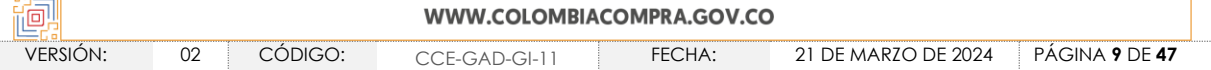

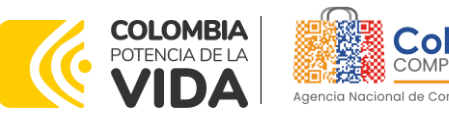

Las Entidades Estatales para el registro de usuarios o información relacionada con el ingreso a la Tienda Virtual del Estado Colombiano podrán consultar la *Guía General de los Acuerdos Marco* que Colombia Compra Eficiente tiene a disposición en el siguiente enlace, o el que se encuentre vigente en la página web: Guía [General de los Acuerdos Marco de precios](https://www.colombiacompra.gov.co/sites/cce_public/files/cce_documents/cce-gam-gi-01-_guia_general_de_los_acurdo_marco_de_precio_25-07-2022.pdf)

# <span id="page-9-0"></span>**3. SOLICITUD DE INFORMACIÓN (RFI)**

Para el Acuerdo marco de precios de Elementos para la Atención, Prevención y Mitigación del Riesgo y de Emergencias, no se requiere realizar previamente la solicitud de información (RFI) en la Tienda Virtual del Estado Colombiano, debido a que no se contempla dentro del Acuerdo marco de precios.

# <span id="page-9-1"></span>**4. PROCESO DE ADQUISICIÓN ACUERDO MARCO DE PRECIOS**

El Acuerdo marco de precios Elementos para la Atención, Prevención y Mitigación del Riesgo y de Emergencias establece que debe realizarse por medio de una Solicitud de Cotización a los Proveedores que se encuentren vinculados en la operación secundaria.

A través del Acuerdo marco de precios las entidades pueden adquirir los elementos que requieren para atender una eventual emergencia. En este sentido, el Acuerdo marco de precios está dividido en cuatro (4) categorías, cuatro (4) segmentos y en cinco 5 grupos en los segmentos tres (3) y cuatro (4) de la siguiente manera:

### ✓ **Categoría 1: Reducción del Riesgo por Atención de Eventos por Incendios.**

Las Entidades Compradoras pueden adquirir productos como: Extintores para las instalaciones de las entidades en cumplimiento del SST; mantenimientos, recargas, mangueras, manómetros, pruebas de inspección, etc.

### ✓ **Categoría 2: Reducción del riesgo para evacuación y primeros auxilios.**

Las Entidades Compradoras pueden adquirir productos como: Botiquines para las instalaciones de las entidades en cumplimiento del SST, Gabinetes, Morrales, Señalizaciones – Megáfonos, etc., a través de los siguientes segmentos:

- Segmento uno (1): Suministro de botiquines y sus elementos.
- Segmento dos (2): Suministro de elementos para evacuación y rescate.

### ✓ **Categoría 3: Manejo de desastres.**

Agencia Nacional de Contratación Pública - Colombia Compra Eficiente Departamento Nacional de Planeación - DNP Tel. [601]7956600 · Carrera 7 No. 26 - 20 Piso 17 · Bogotá - Colombia

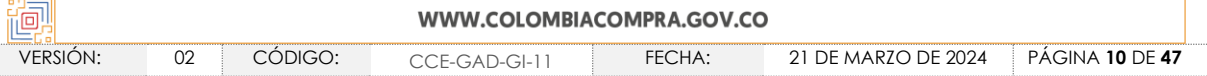

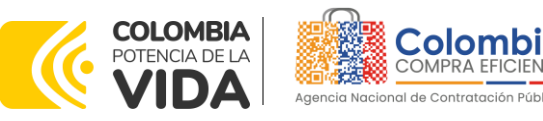

Las Entidades Compradoras pueden adquirir productos como: Colchonetas, Cobijas, Fundas, Hamacas, Sábanas, Pijamas, Toldos, entre otros.

### ✓ **Categoría 4: Emergencia Sanitaria.**

Las Entidades Compradoras pueden adquirir productos en los grupos del segmento tres (3) como:

- Segmento tres (3): Elementos de Protección Personal.
- ➢ **Grupo A:** Bata desechable para paciente adulto talla S, M, L, XL compuesto por bata sin manga con amarradera posterior - Bata aislamiento no estéril manga larga – entre otros.
- ➢ **Grupo B y C:** Guantes de látex Guantes de nitrilo- entre otros.
- ➢ **Grupo D:** Tapabocas de uso general no médico en material textil lavable adulto- Tapabocas de uso general no médico en material textil lavable niño.
- ➢ **Grupo E:** Tapabocas quirúrgico N95- Tapabocas quirúrgico desechable con sujeción elástica a la oreja- Tapabocas quirúrgico desechable de atar atrás del cuello con cuatro (4) tiras.

### ✓ **Segmento cuatro (4): Elementos de Aseo.**

Las Entidades Compradoras pueden adquirir productos en los grupos del segmento tres (3) como:

- ➢ **Grupo A:** Gel antibacterial frasco x 500 ml- Gel antibacterial frasco x 1lt- Gel antibacterial galón por 3.750 ml- hisopos de algodón estériles.
- ➢ **Grupo B:** Bolsa bio-peligrosa- Guantes amarillos calibre mínimo de 18- Guantes rojos calibre mínimo de 25- entre otros.
- ➢ **Grupo C:** Cepillo de dientes- Papel higiénico 1- Toallas para secar las manos-Servilleta para secar las manos- entre otros.
- ➢ **Grupo D:** Versal- Pastillas desinfectantes- Detergente- Limpiador y descontaminante enzimático- Jabón en barra- entre otros.
- **Grupo E:** Lavamanos portátil autónomo y móvil, dual para población objetivo niños y niñas preescolar- Dispensador toalla de manos- entre otros.

# <span id="page-10-0"></span>**4.1. Simulador para Estructurar la Compra**

El simulador es un archivo en formato Excel donde la Entidad Compradora define la celda que contiene las referencias que satisfacen su necesidad.

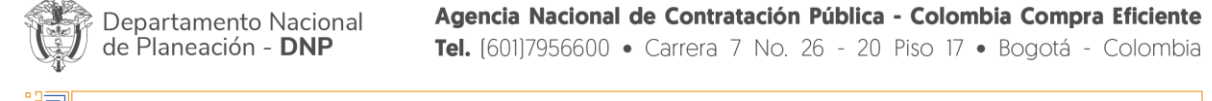

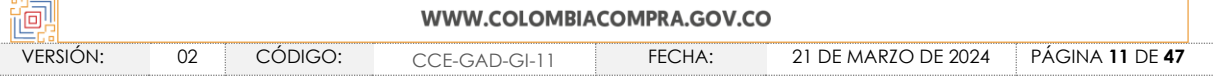

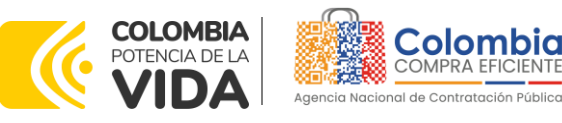

La Entidad Compradora debe descargar el "Simulador para estructurar la Compra" en el mini sitio del Acuerdo marco de precios de Elementos para la Atención, Prevención y Mitigación del Riesgo y de Emergencias de la Tienda Virtual del Estado Colombiano en el siguiente enlace: [107.amp-atencionemergencia\\_v9\\_19-01-](https://view.officeapps.live.com/op/view.aspx?src=https%3A%2F%2Fwww.colombiacompra.gov.co%2Fsites%2Fcce_public%2Ffiles%2Fcce_tienda_virtual%2F107.amp-atencionemergencia_v9_19-01-2022.xlsm&wdOrigin=BROWSELINK) [2022.xlsm \(live.com\)](https://view.officeapps.live.com/op/view.aspx?src=https%3A%2F%2Fwww.colombiacompra.gov.co%2Fsites%2Fcce_public%2Ffiles%2Fcce_tienda_virtual%2F107.amp-atencionemergencia_v9_19-01-2022.xlsm&wdOrigin=BROWSELINK)

O seguir los siguientes pasos para realizar la descarga:

<span id="page-11-0"></span>1. Ingrese al sitio web de Colombia Compra Eficiente. En la parte superior, ingrese a la Tienda Virtual, en el siguiente enlace: [https://www.colombiacompra.gov.co/content/tienda-virtual.](https://www.colombiacompra.gov.co/content/tienda-virtual)

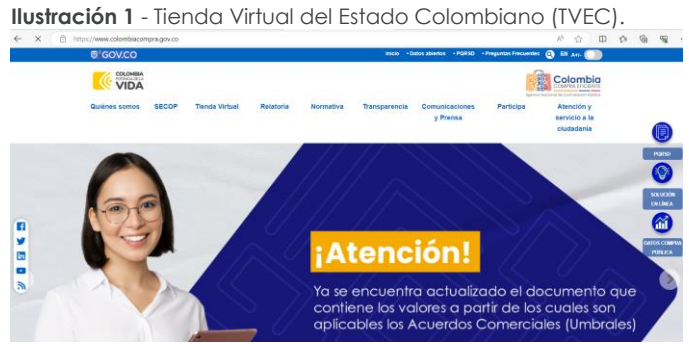

Fuente: Colombia Compra Eficiente

2. Una vez allí, en la lista desplegable "Categoría" escoja la opción "Servicios Generales" y busque "Elementos para la Atención, Prevención y Mitigación del Riesgo y de Emergencias" o por productos seleccione "Elementos para la Atención, Prevención y Mitigación del Riesgo y de Emergencias".

<span id="page-11-1"></span>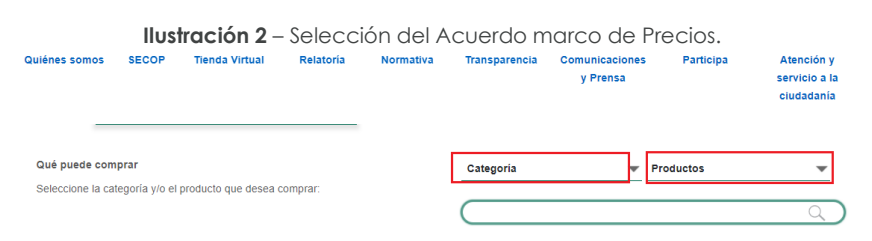

#### **Fuente:** Colombia Compra Eficiente

3. Se abrirá una ventana redireccionará al minisitio en donde usted verá el Acuerdo marco de precios de Elementos para la Atención, Prevención y Mitigación del Riesgo y de Emergencias, el simulador, catálogo, fichas técnicas y guía de compra.

<span id="page-11-2"></span>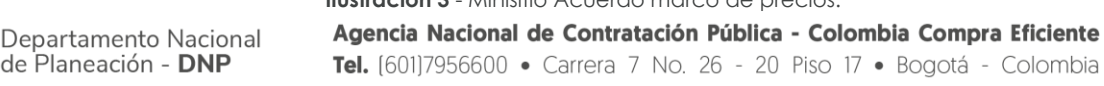

**Ilustración 3** - Minisitio Acuerdo marco de precios.

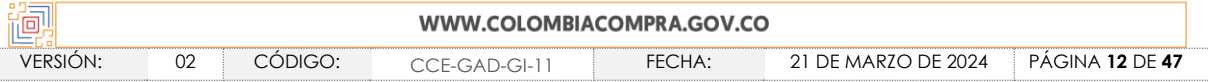

de Pl

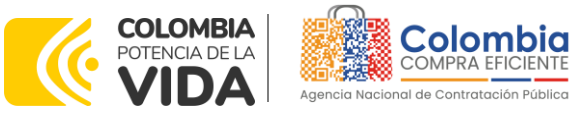

**VERSIÓN:** 02 DEL 21 DE MARZO DE 2024

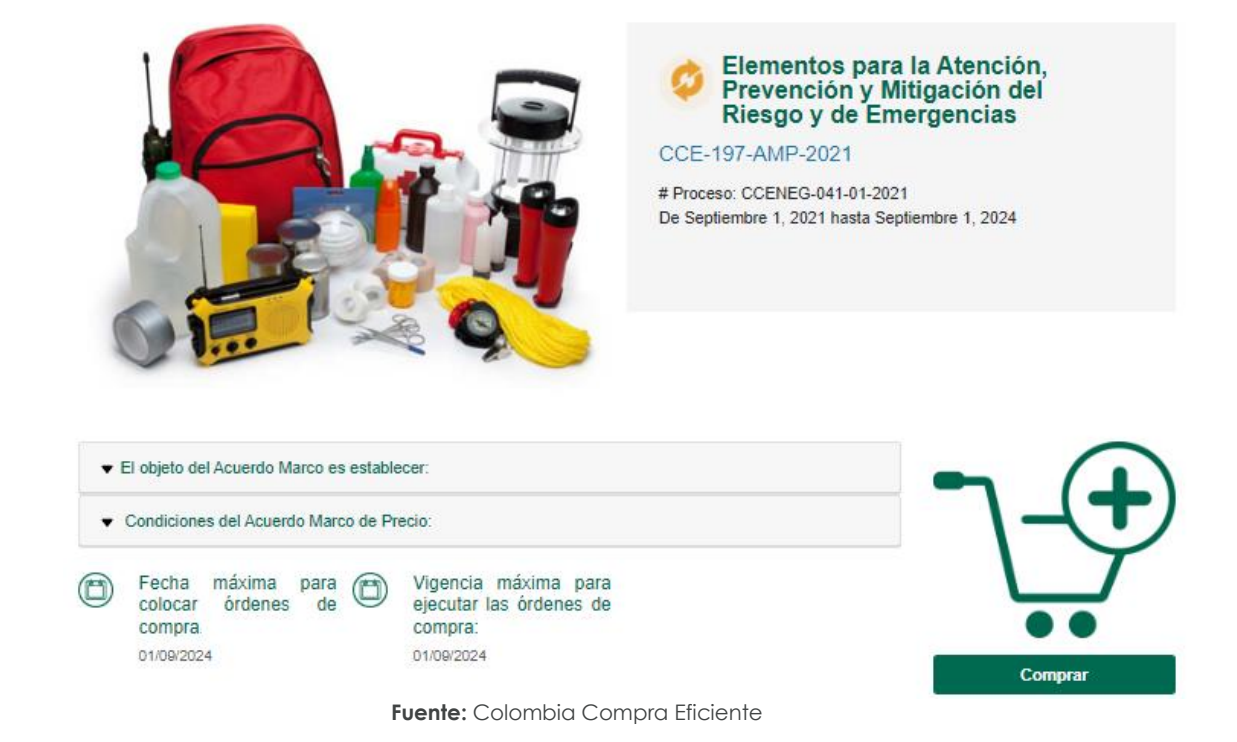

国图区

4. Una vez allí, puede descargar: el simulador, catálogo y guía de compra para la estructurar la compra y documentos relacionados del Acuerdo marco de precios.

**Ilustración 4** - Documentos del Acuerdo marco de precios.

<span id="page-12-0"></span>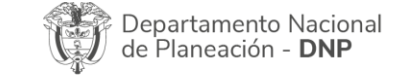

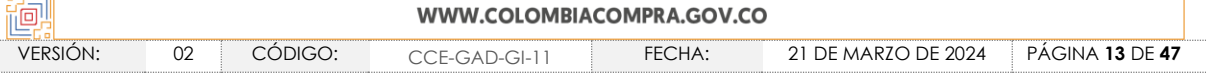

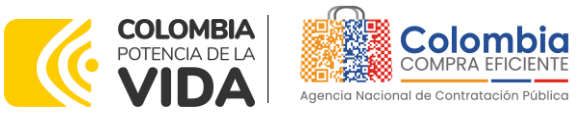

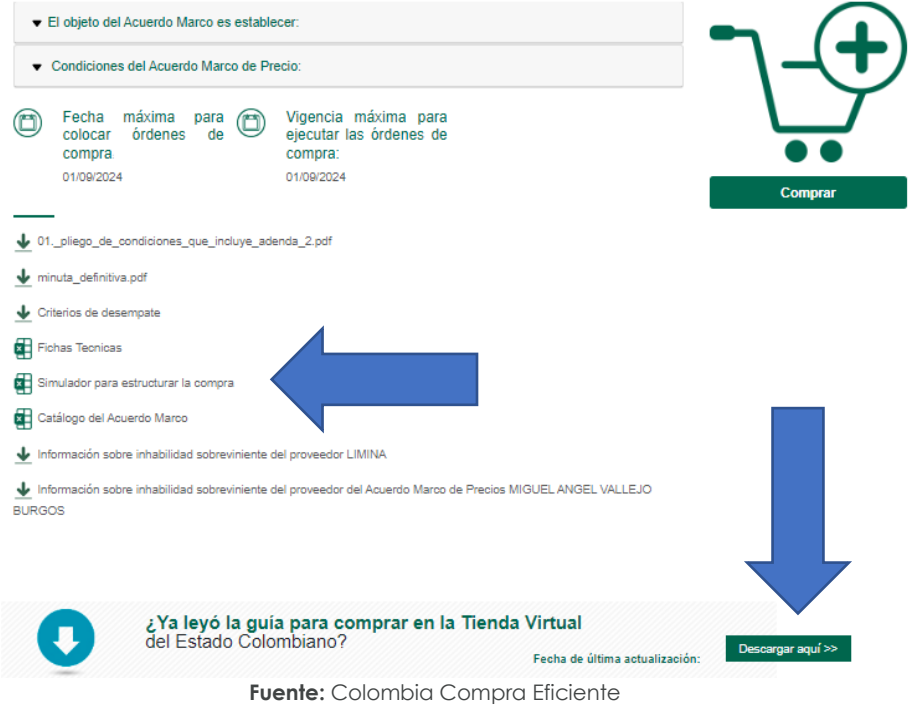

# <span id="page-13-0"></span>**4.2. Diligenciamiento del Simulador**

<span id="page-13-1"></span>Al abrir el simulador, usted se encontrará con un archivo en Excel que tiene el siguiente aspecto:

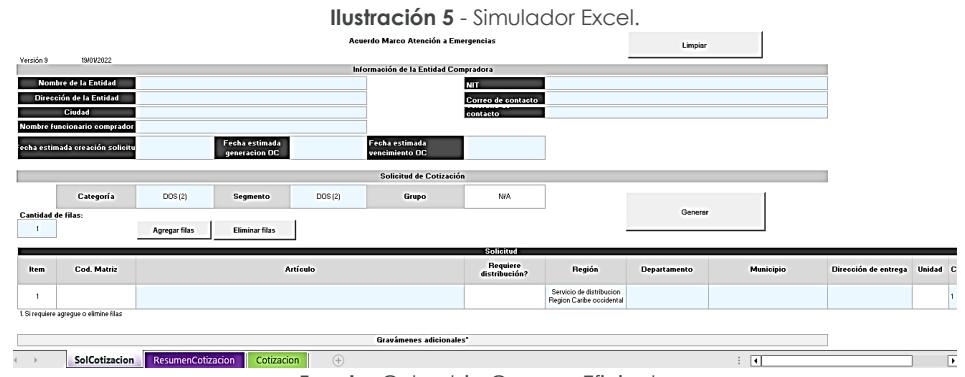

**Fuente:** Colombia Compra Eficiente

Debe diligenciar toda la información de las secciones "Información de la entidad compradora".

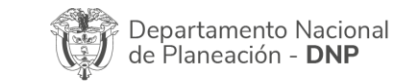

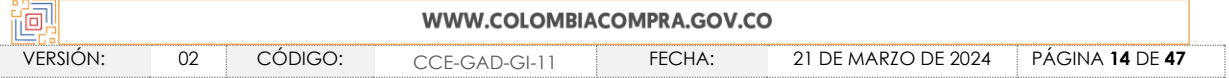

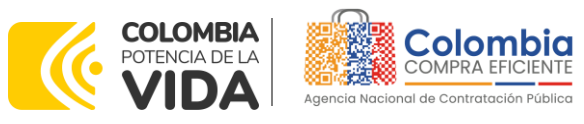

<span id="page-14-0"></span>**VERSIÓN:** 02 DEL 21 DE MARZO DE 2024

**Ilustración 6** - Información de la Entidad Compradora.

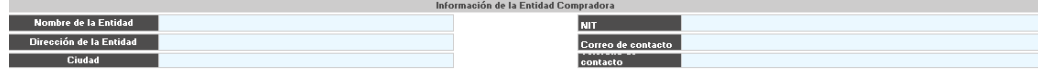

**Fuente:** Colombia Compra Eficiente

Debe diligenciar las fechas estipuladas. Establecer (i) fecha estimada creación de la solicitud, (ii) Fecha estimada de generación de Orden de Compra; Fecha estimada vencimiento de Orden de Compra. Recuerde que la fecha estimada de la creación de la solicitud es el día en que la entidad crea el evento de solicitud de cotización en la Tienda Virtual del Estado Colombiano.

<span id="page-14-1"></span>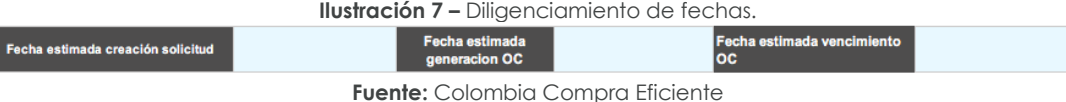

Seleccionar la Categoría, Segmento y/o Grupo en el que la Entidad Compradora va a adquirir los bienes y/o servicios:

#### <span id="page-14-2"></span>**Ilustración 8 -** Diligenciamiento de Categoría, Segmento y Grupo.

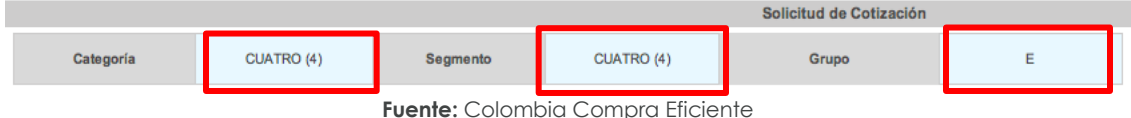

<span id="page-14-3"></span>La Entidad Compradora debe seleccionar los productos. Por otro lado, la Entidad podrá agregar o eliminar filas tantas veces como sea necesario de acuerdo con la cantidad de productos que requiera.

| <b>Cantidad de filas:</b> |                                        | <b>Ilustración 9 -</b> Agregar o eliminar filas.<br><b>Agregar filas</b><br><b>Eliminar filas</b>     |  |
|---------------------------|----------------------------------------|----------------------------------------------------------------------------------------------------|--|
| <b>Item</b>               | Cod. Matriz                            | <b>Artículo</b>                                                                                       |  |
|                           | C4S4-059                               | LAVAMANOS PORTÁTIL AUTÓNOMO CON DISPENSADORES INCLUIDOS                                               |  |
| $\overline{a}$            | C4S4-056                               | LAVAMANOS PORTÁTIL AUTÓNOMO CON SALPICADERO                                                           |  |
| 3                         | C4S4-063                               | LAVAMANOS PORTÁTIL AUTONOMO Y MOVIL, DUAL PARA POBLACIÓN OBJETIVO NINOS Y NIÑAS DE<br><b>PRIMARIA</b> |  |
| 4                         | C4S4-063                               | LAVAMANOS PORTÁTIL AUTONOMO Y MOVIL, DUAL PARA POBLACIÓN OBJETIVO NINOS Y NIÑAS DE<br><b>PRIMARIA</b> |  |
|                           | 1. Si requiere agregue o elimine filas |                                                                                                    |  |

**Fuente:** Colombia Compra Eficiente

Adicionalmente, la Entidad Compradora deberá seleccionar la Región, el Departamento, el Municipio, relacionar la dirección de entrega y las cantidades de elementos a entregar por dirección:

<span id="page-14-4"></span>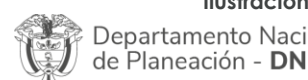

**10 -** Selección de Región, Departamento, Municipio y/o Dirección. Agencia Nacional de Contratación Pública - Colombia Compra Eficiente onal

Tel. [601]7956600 · Carrera 7 No. 26 - 20 Piso 17 · Bogotá - Colombia

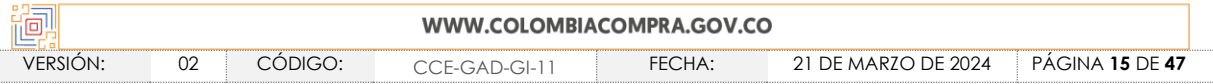

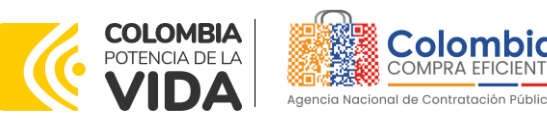

**VERSIÓN:** 02 DEL 21 DE MARZO DE 2024

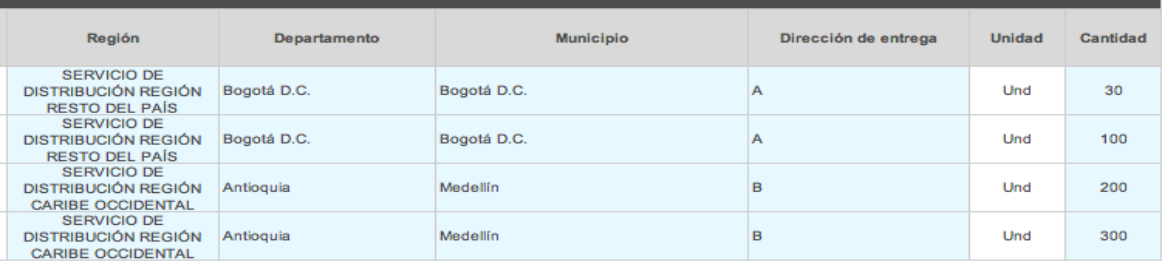

**Fuente:** Colombia Compra Eficiente

Ahora, tenga en cuenta la información relacionada en la siguiente tabla para la selección de la Región dependiendo la ubicación de envío de los productos:

**Tabla 3** Región y Departamentos.

<span id="page-15-1"></span>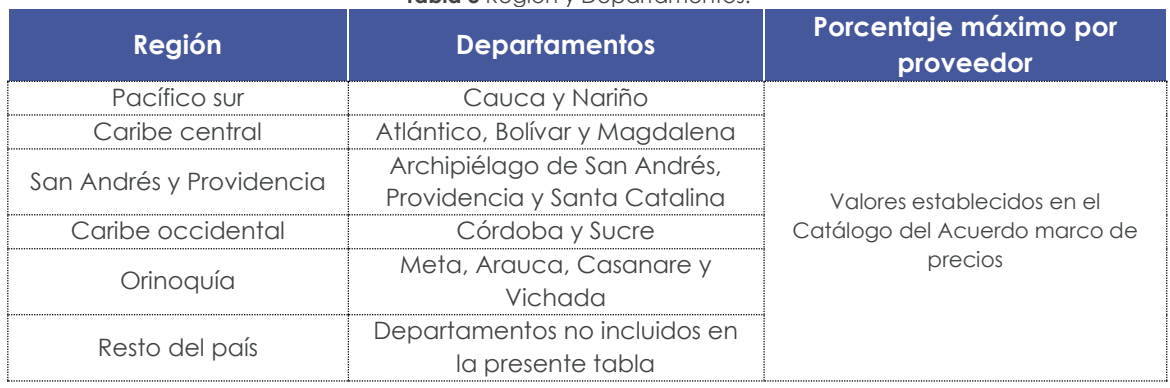

**Fuente:** Colombia Compra Eficiente.

En caso de que la Entidad Compradora tenga gravámenes adicionales como estampillas, deberá diligenciar su descripción y porcentaje al final del archivo, y debe agregar tantas filas como estampillas tenga:

<span id="page-15-0"></span>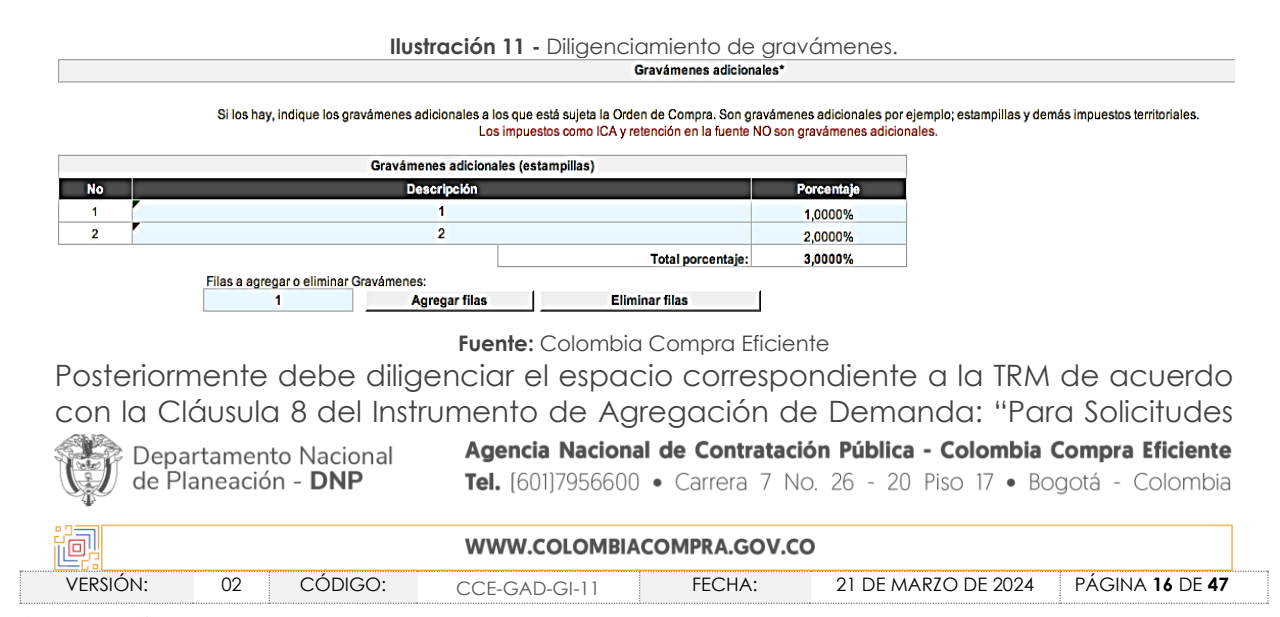

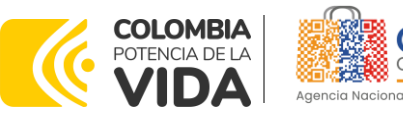

de Cotización realizadas entre [Relacionar fecha definida en la minuta], la TRM es la de cierre del último día del mes anterior; y (ii) para Solicitudes de Cotización realizadas entre el 16 y el último día de cada mes la TRM es la del cierre del día 15 del mismo mes."

La TRM debe ser la que publica el banco de la república. Esta puede ser consultada en el enlace que aparece en<https://www.banrep.gov.co/es/estadisticas/trm>

De igual forma, deberá diligenciar el valor correspondiente a la estimación de los productos y servicios que la entidad utilizará para aprovisionar los productos que pretenda adquirir en el catálogo. La conversión a pesos colombianos será realizada por el simulador con la TRM diligenciada en la casilla de la parte superior dispuesta para este fin**.**

Una vez haya ingresado los artículos y los gravámenes, debe hacer clic en el botón "Generar".

<span id="page-16-0"></span>

|                                         |   | <b>Ilustración 12 - Generación Solicitud de Cotización.</b> |         |  |
|-----------------------------------------|---|-------------------------------------------------------------|---------|--|
| Fecha estimada vencimiento<br><b>OC</b> |   |                                                             |         |  |
| Solicitud de Cotización                 |   |                                                             |         |  |
| Grupo                                   | F |                                                             |         |  |
|                                         |   |                                                             | Generar |  |

<span id="page-16-1"></span>**Fuente:** Colombia Compra Eficiente

Al hacer esto, se generará la cotización de los productos y servicios solicitados. Esta podrá ser consultada en la pestaña "Resumen Cotización" del simulador.

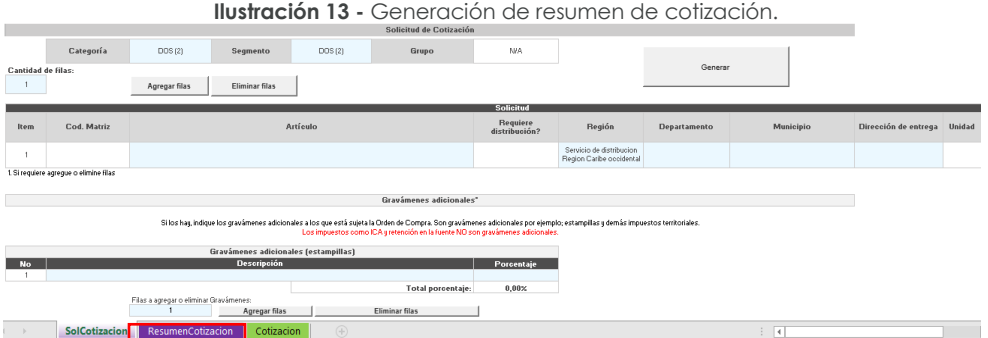

**Fuente:** Colombia Compra Eficiente

Excel generará el archivo plano o archivo CSV que guardará en el mismo lugar en el que se encuentra el archivo que la Entidad ha venido trabajando. Excel emitirá un aviso indicado que generó el documento y su ruta de acceso. Así, como

Departamento Nacional de Planeación - DNP

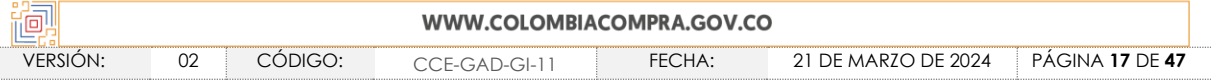

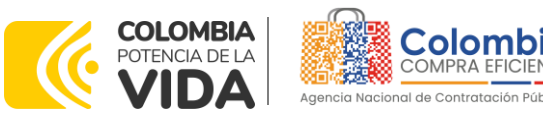

resultado del diligenciamiento del formato de solicitud de cotización, la Entidad debe tener:

El archivo Excel que contiene**:** 

- A. El simulador con los productos y/o servicios solicitados.
- B. Hoja de respuesta a la solicitud, allí es donde cada Proveedor debe colocar su respuesta a la Solicitud de Cotización.
- C. El resumen de la cotización una vez oprima el botón "Generar"
- D. El archivo CSV generado a partir del simulador.

El equipo Técnico de la Entidad Compradora debe:

- (i) Seleccionar e incluir en el simulador los servicios que requiera, debe tener en cuenta las unidades en la cuales se prestan los servicios (ver catálogo). En general, la columna de capacidad se refiere a la cantidad de unidades del servicio requeridas por mes, mientras que la columna Cantidad en tiempo se refiere a la cantidad de meses durante los cuales la entidad requiere el servicio.
- (ii) Completar el anexo técnico que se encuentra en la segunda pestaña del Excel del simulador

*Nota: La Agencia Nacional de Contratación Pública - Colombia Compra Eficiente informa que el simulador para estructurar los eventos de cotización dentro de los Acuerdos Marco de Precios es una herramienta que deben utilizar las entidades para plasmar su necesidad de adquirir bienes o servicios. Ahora bien, esta herramienta no es un mecanismo para que*  las entidades definan el presupuesto, pues según la Guía para la Elaboración de Estudios *del sector*

*(*[https://www.colombiacompra.gov.co/sites/cce\\_public/files/cce\\_documentos/cce-eicp](https://www.colombiacompra.gov.co/sites/cce_public/files/cce_documentos/cce-eicp-gi-18._gees_v.2_2.pdf)[gi-18.\\_gees\\_v.2\\_2.pdf\)](https://www.colombiacompra.gov.co/sites/cce_public/files/cce_documentos/cce-eicp-gi-18._gees_v.2_2.pdf)

Las entidades estatales pueden utilizar información histórica de compras realizadas *previamente con el fin de que logren estimar las cantidades y presupuesto adecuado para la adquisición de bienes y servicios.*

*La Agencia Nacional de Contratación Pública - Colombia Compra Eficiente aclara que los precios dados por el simulador corresponden a precios techo del catálogo presentado por*  los proveedores durante la operación principal, en ningún momento corresponden a *precios de órdenes de compra o de contratos realizados.*

*Finalmente, cabe aclarar que para la colocación de la orden de compra deberán tenerse en cuenta solo los precios efectivamente cotizados por los proveedores durante los eventos de cotización, que son los precios a los que realmente se obligan los proveedores a mantener al momento de generación de las órdenes de compra.*

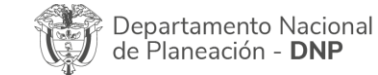

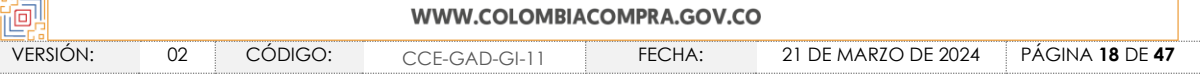

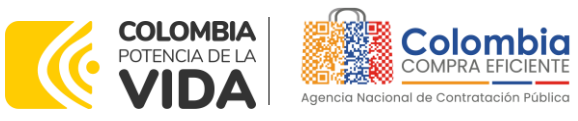

### <span id="page-18-0"></span>4.2.1. Cómo realizar la Solicitud de Cotización

<span id="page-18-1"></span>Inicie sesión con su usuario y contraseña en la Tienda Virtual Del Estado Colombiano entrando al al siguiente enlace: [https://colombiacompra.coupahost.com/session/new.](https://colombiacompra.coupahost.com/session/new)

**Ilustración 14 –** Ingreso a la Tienda Virtual del Estado Colombiano.

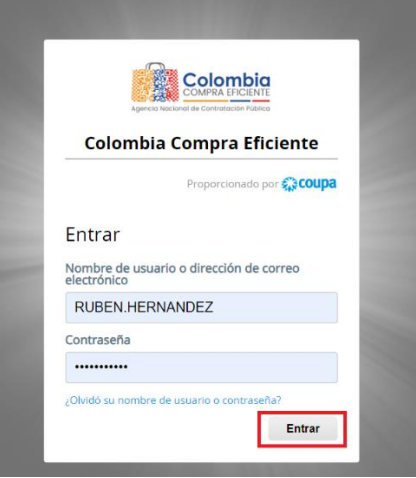

**Fuente:** Colombia Compra Eficiente

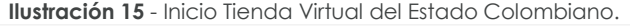

<span id="page-18-2"></span>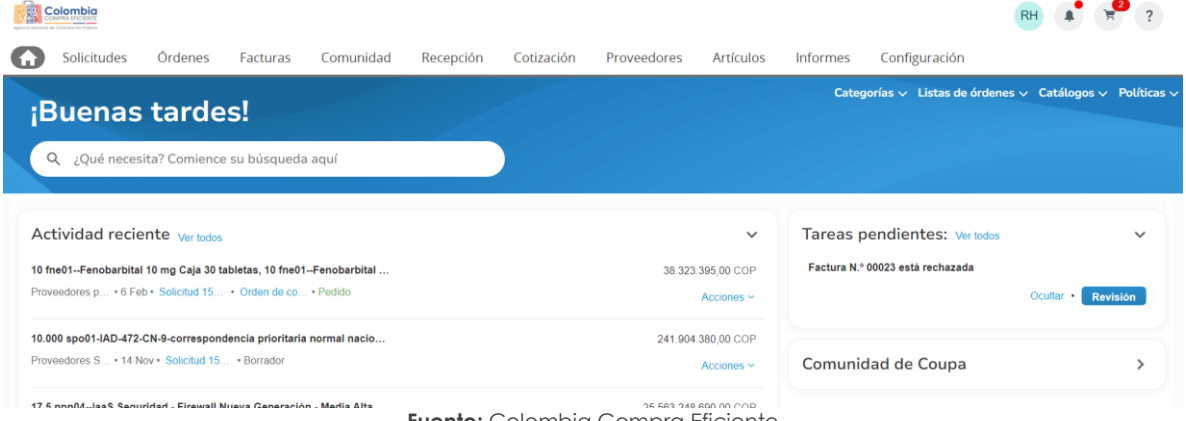

**Fuente:** Colombia Compra Eficiente

<span id="page-18-3"></span>Seleccione la opción de "cotización en la barra superior de la página.

**Ilustración 16 -** Administrador de cotizaciones.

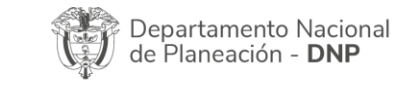

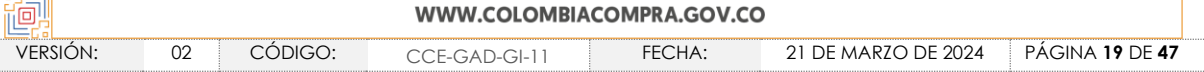

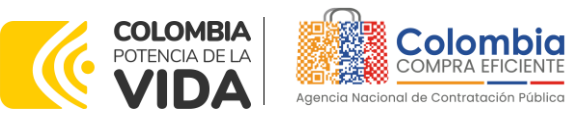

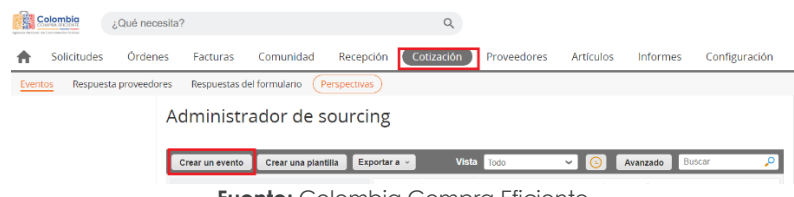

**Fuente:** Colombia Compra Eficiente

Una vez seleccionado crea un evento, el Usuario Comprador debe seleccionar en crear a partir de una plantilla, la plantilla del Acuerdo marco de precios de Elementos para la Atención, Prevención y Mitigación del Riesgo y de Emergencias con el que pretende adquirir sus servicios de la siguiente forma:

.

<span id="page-19-1"></span>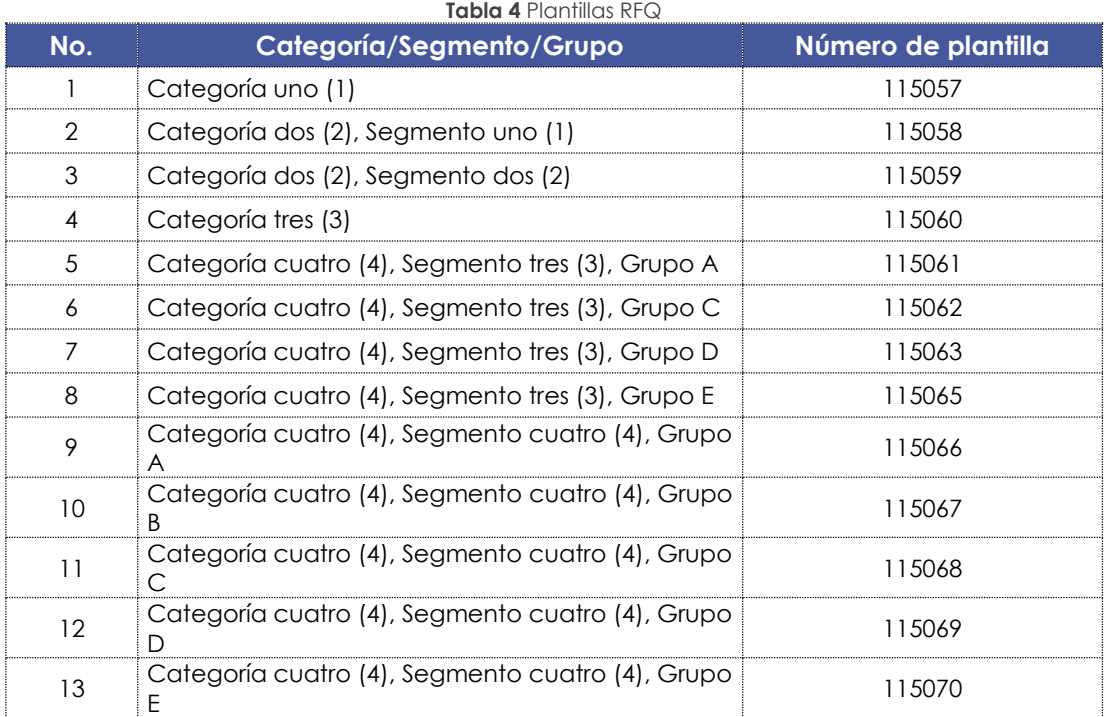

**Fuente:** Colombia Compra Eficiente.

<span id="page-19-0"></span>La Entidad Compradora puede buscar la plantilla por el nombre en la casilla de "encontrar la plantilla".

#### **Ilustración 17 -** Plantillas RFQ.

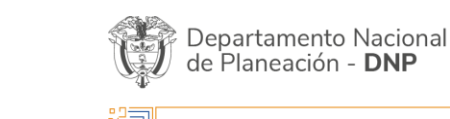

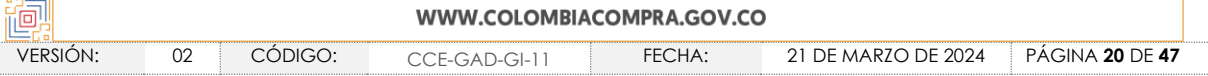

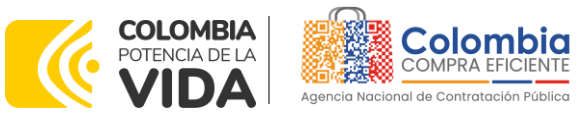

**VERSIÓN:** 02 DEL 21 DE MARZO DE 2024

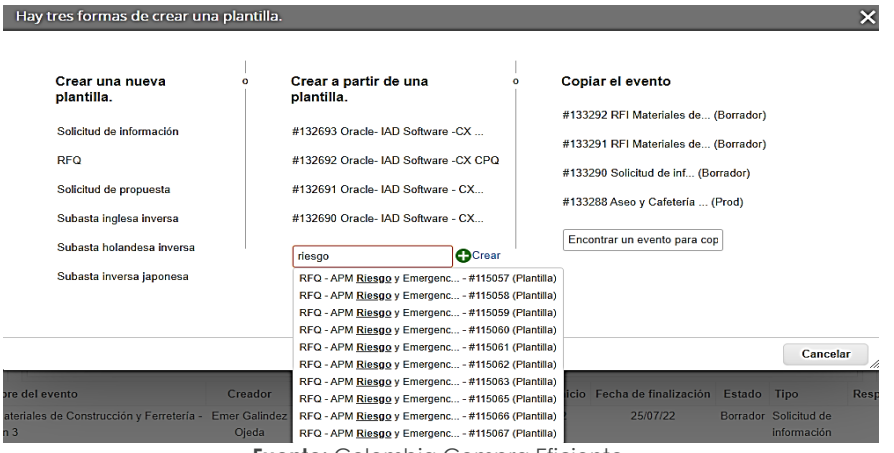

**Fuente:** Colombia Compra Eficiente.

Al crear la Solicitud de Cotización, el sistema arroja un consecutivo que la Entidad Compradora debe tener en cuenta para identificar su proceso.

**Ilustración 18 -** Consecutivo del evento de cotización.

<span id="page-20-0"></span>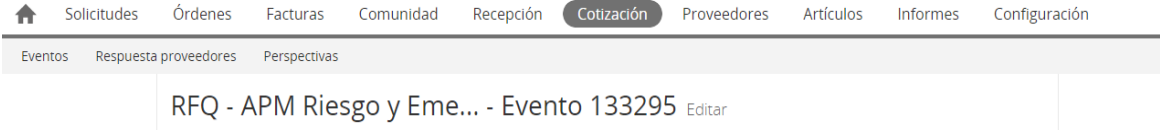

**Fuente:** Colombia Compra Eficiente.

La Entidad Compradora debe diligenciar únicamente los siguientes campos en la Solicitud de Cotización, los demás están predefinidos y no deben ser modificados:

**Logo de la Entidad Equipo del Evento Plazo del evento Anexos**

<span id="page-20-1"></span>**Adjuntar el logo** de la Entidad Compradora en alta resolución, este logo será usado para la Orden de Compra.

**Ilustración 19 -** Adjuntar logo Entidad Compradora.

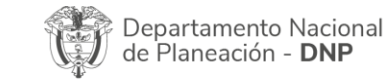

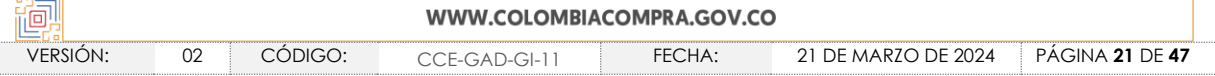

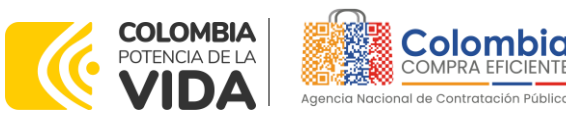

## RFQ - APM Riesgo y Eme... - Evento

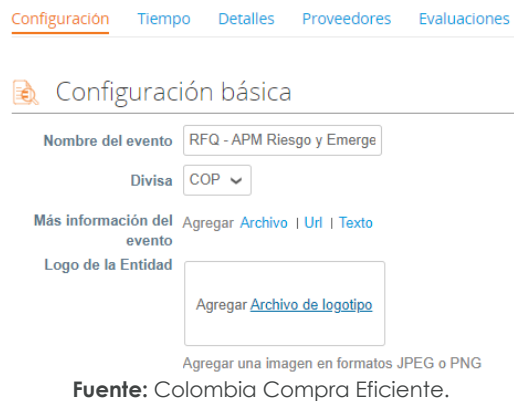

<span id="page-21-0"></span>**Equipo del Evento:** Es posible incluir como "Propietario del evento", "Observador del evento" o "Evaluador" a usuarios adicionales de la Entidad Compradora, estos usuarios deben estar activos dentro de la Tienda Virtual del Estado Colombiano.

<span id="page-21-1"></span>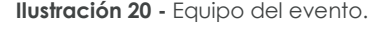

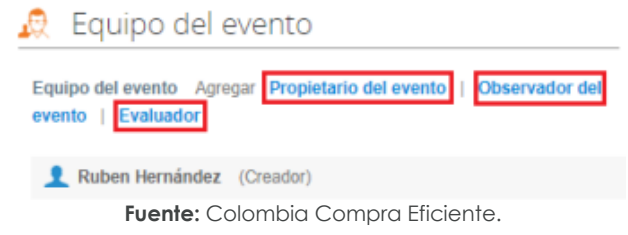

Por ejemplo, cuando hace clic en responsable de cotización, es habilitado el siguiente campo, en el cual debe incluir el nombre del usuario.

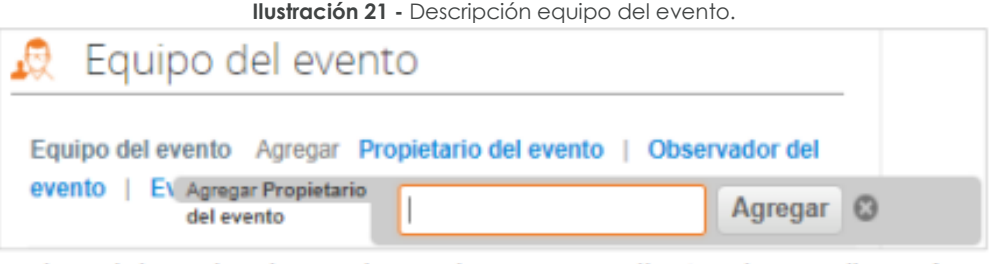

**Fuente:** Colombia Compra Eficiente.

La Entidad Compradora debe seleccionar el usuario correspondiente y hacer clic en Agregar.

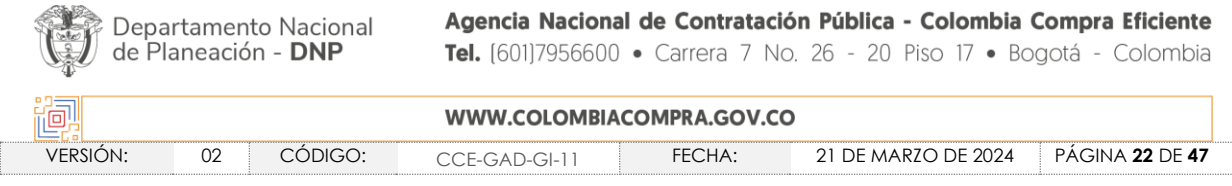

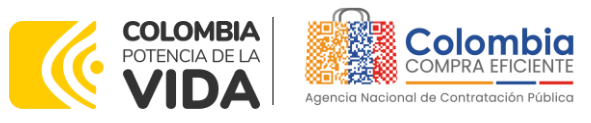

**Ilustración 22 –** Editar o modificar equipo del evento.

<span id="page-22-0"></span>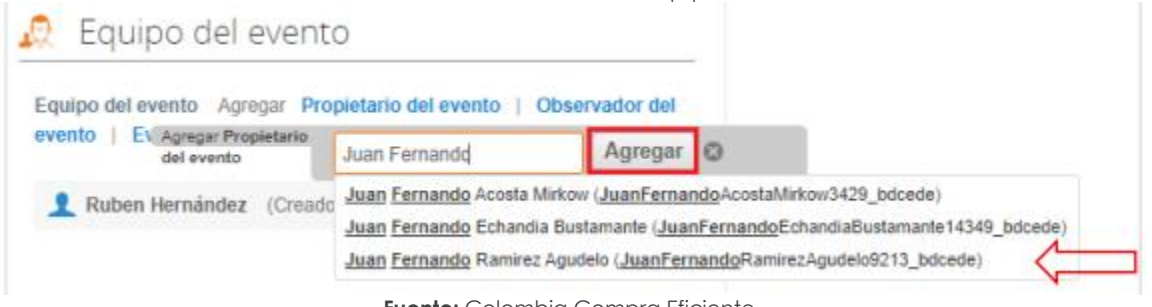

Esta opción puede ser útil en el caso en que la Entidad Compradora requiera que otros usuarios de la entidad aprueben o revisen la Solicitud.

**Plazo del Evento:** El Instrumento de Agregación de Demanda establece que la Entidad Compradora debe determinar un plazo de **cinco (5) días hábiles** para cotizar el servicio de Elementos para la Atención, Prevención y Mitigación del Riesgo y de Emergencias. El plazo de cotización inicia a partir del día hábil siguiente a la Solicitud de Cotización y termina a las **17:00 horas** del día de finalización del Evento de Cotización definido por la Entidad Compradora.

<span id="page-22-1"></span>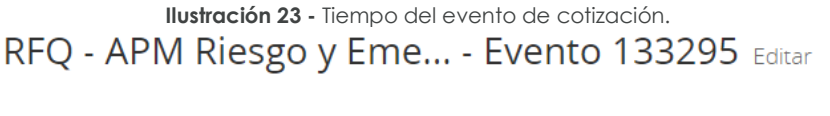

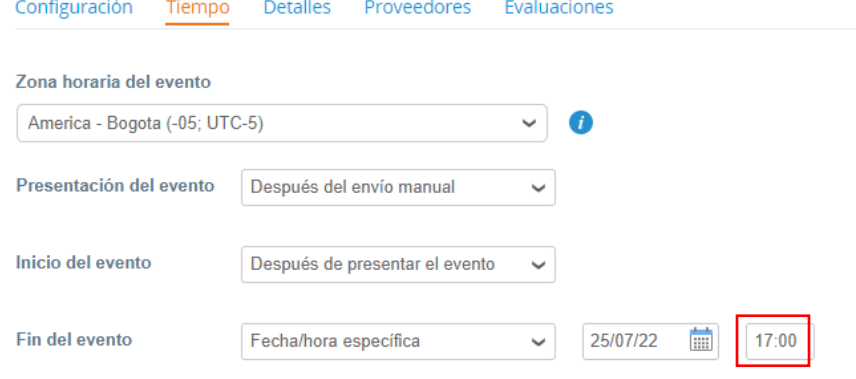

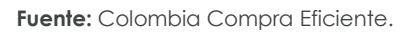

*Nota: si la entidad no configura estos campos como se presentan en esta imagen, debe*  tener en cuenta que el evento iniciará en las fechas que estipulen para la presentación e *inicio del evento.*

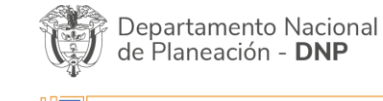

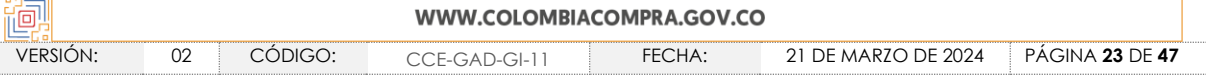

**Fuente:** Colombia Compra Eficiente.

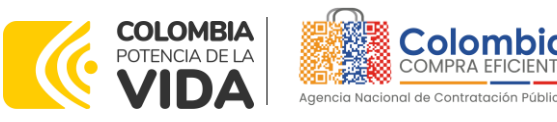

### **Cargar el archivo del simulador para estructurar la compra**

La Entidad Compradora debe diligenciar completamente el simulador, siguiendo los pasos de la Sección anterior .de la presente Guía. Una vez diligenciado debe guardarlo en su computador para luego cargarlo en la Tienda Virtual del Estado Colombiano.

Para cargar el archivo creado en Excel, la Entidad Compradora debe hacer clic en "Seleccionar archivo" y proceder a seleccionar el archivo diligenciado con toda la información de los requerimientos de la entidad. Luego debe hacer clic en "guardar" al final de la plantilla de cotización.

Adicional la Entidad Compradora debe adjuntar los siguientes archivos, como:

- Copia del CDP y/o Vigencia Futura.
- Estudio previo del proceso de adquisición.
- La Entidad Compradora puede incluir archivos adicionales con información del proceso si lo considera conveniente.
- <span id="page-23-0"></span>• Cualquier información o archivo adicional debe respetar lo pactado en el Acuerdo marco de precios.

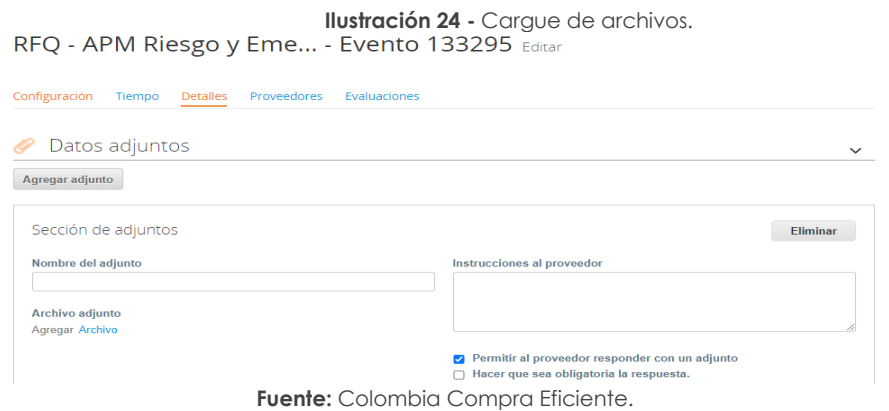

La Entidad deberá cargar sobre la pestaña de detalles el CDP (Certificado de Disponibilidad Presupuestal), Estudio de Mercados, y documentos anexos que considere necesarios con el fin de que el proveedor pueda generar una mejor oferta sobre los bienes y/o servicios que la entidad compradora desea adquirir sobre ese Acuerdo marco de Precios.

### **Artículos y lotes: carga de los ítems o componentes del servicio requerido**

Agencia Nacional de Contratación Pública - Colombia Compra Eficiente Departamento Nacional de Planeación - DNP Tel. [601]7956600 · Carrera 7 No. 26 - 20 Piso 17 · Bogotá - Colombia

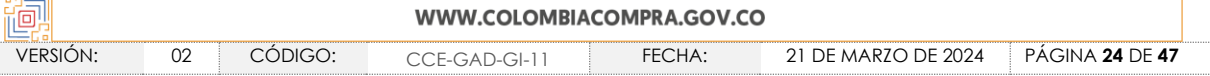

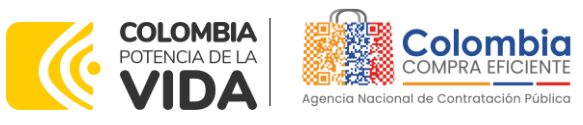

Cargar de manera masiva los servicios requeridos utilizando el archivo CSV generado a partir del simulador, el cual se debe adjuntar en el apartado que dice Artículos y Lotes, en la opción Agregar nuevos/Agregar desde CSV. Este procedimiento permitirá que el Usuario Comprador haga el cargue masivo de los servicios que la Entidad Compradora requiere.

<span id="page-24-0"></span>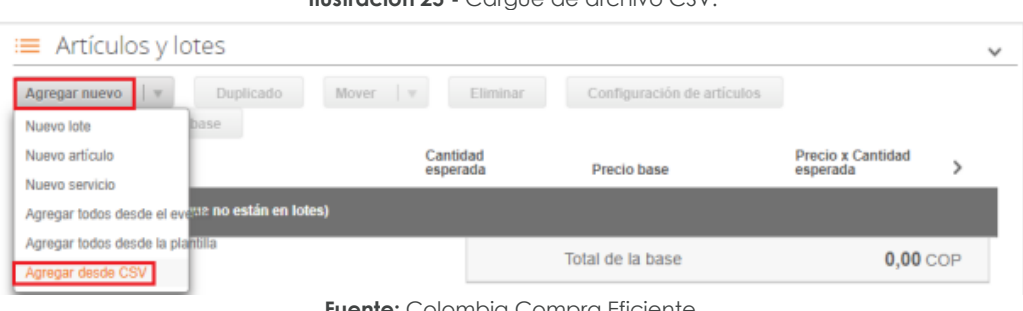

**Ilustración 25 -** Cargue de archivo CSV.

**uente:** Colombia Compra Eficiente

Una vez seleccionada esta opción, la plataforma desplegará la siguiente ventana:

En el botón "Seleccionar archivo" la entidad debe seleccionar el archivo CSV y luego oprimir el botón "Comenzar carga". Una vez hecho esto, la plataforma desplegará la siguiente ventana:

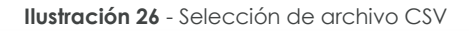

<span id="page-24-1"></span>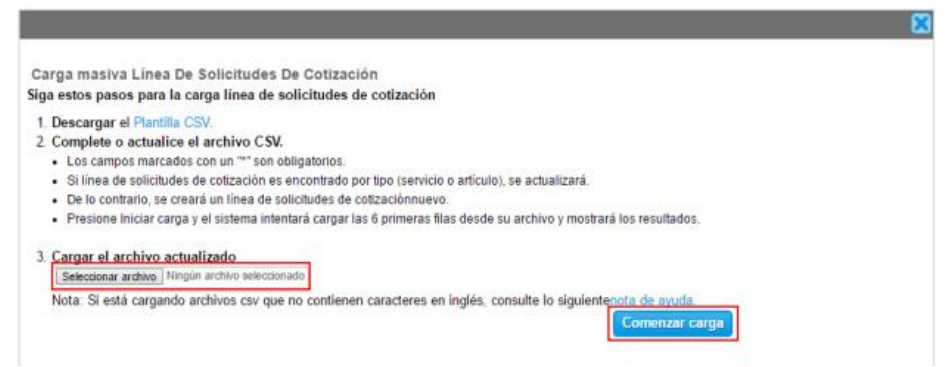

**Fuente:** Colombia Compra Eficiente.

<span id="page-24-2"></span>En esta ventana la entidad debe oprimir el botón "Finalizar carga". Luego debe esperar 1 o 2 minutos, tiempo después del cual debe visualizar el siguiente mensaje: **Ilustración 27 -** Finalización cargue de archivos.

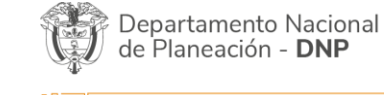

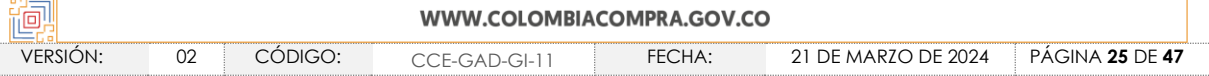

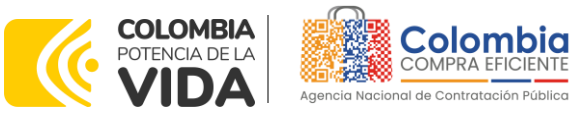

**VERSIÓN:** 02 DEL 21 DE MARZO DE 2024

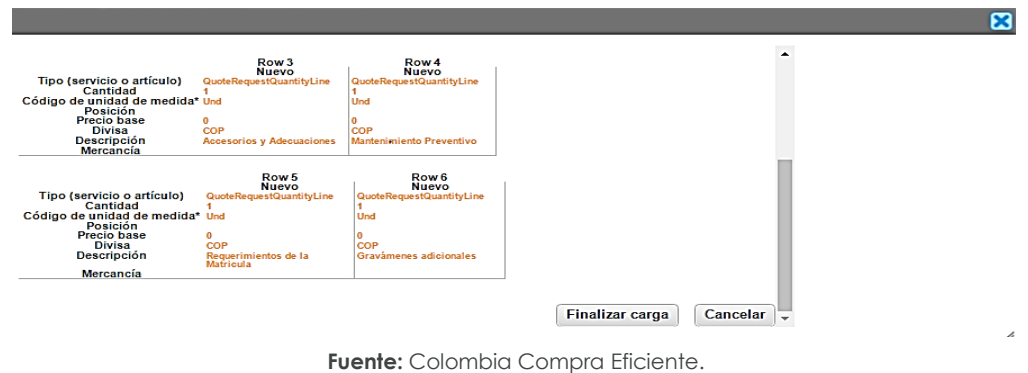

<span id="page-25-0"></span>La Entidad debe oprimir el botón "Listo".

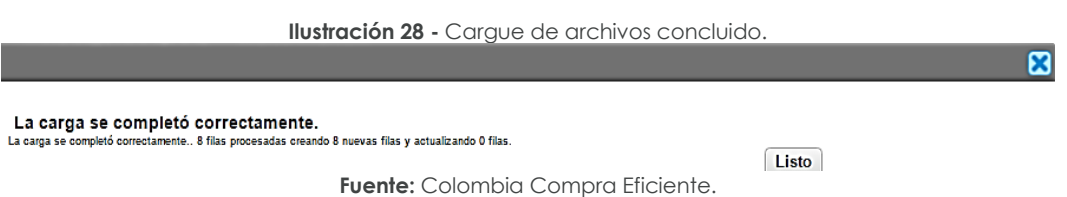

Una vez diligenciados los campos, el Usuario Comprador debe revisar los artículos generados y debe enviar la Solicitud de Cotización a producción, es decir, envía la solicitud a los Proveedores con la información adicional de los anexos para que los Proveedores puedan realizar la cotización de los servicios, haciendo clic en "Enviar el evento de producción".

<span id="page-25-1"></span>

| Ilustración 29 - Descripción artículos y/o servicios.<br>$\equiv$ Artículos y servicios<br>$\checkmark$ |                      |                   |                  |          |                                      |  |  |  |
|----------------------------------------------------------------------------------------------------|----------------------|-------------------|------------------|----------|--------------------------------------|--|--|--|
| <b>Nombre</b>                                                                                           | Cantidad<br>esperada |                   | Precio base      |          | <b>Precio x Cantidad</b><br>esperada |  |  |  |
| 3 elementos (que no están en lotes)                                                                     |                      |                   |                  |          |                                      |  |  |  |
| ate01C4S3-013GUANTES DE NITRILO C<br>$\Box$                                                             | 40,0000<br>(Unidad)  | ¥                 | 66,175,00 COP    | $\equiv$ | 2.647.000.00 COP                     |  |  |  |
| ate01 Servicio de distribucion Region Ori 1,0000 (Unidad) ×<br>$\Box$                                   |                      |                   | 357,345.00 COP   | $\equiv$ | 357.345,00 COP                       |  |  |  |
| ate01-IVA<br>$\Box$ =                                                                                   |                      | 1,0000 (Unidad) × | 0.00 COP         |          | 0,00 COP                             |  |  |  |
|                                                                                                    |                      |                   | Total de la base |          | 3,004,345,00 COP                     |  |  |  |

**Fuente:** Colombia Compra Eficiente.

### **Envío de la Solicitud de Cotización**

La Entidad Compradora debe hacer clic en el botón "Enviar el evento de producción".

**Ilustración 30** - Envío del evento de cotización a producción.

<span id="page-25-2"></span>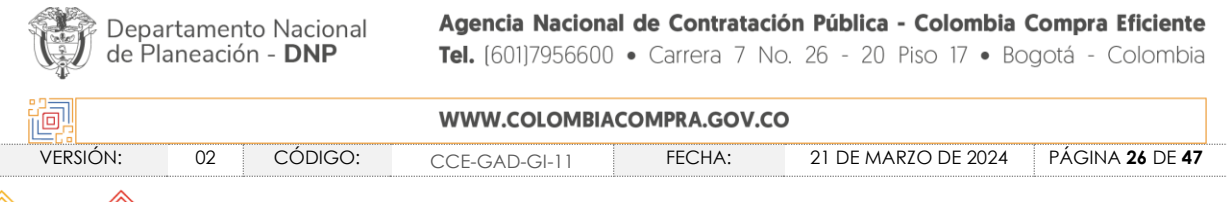

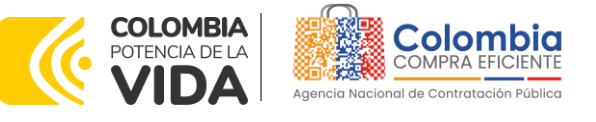

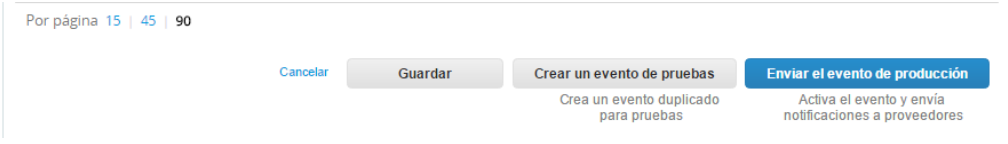

**Fuente:** Colombia Compra Eficiente.

<span id="page-26-1"></span>Para finalizar, la Entidad debe revisar el plazo y oprimir el botón "Enviar el Evento" con lo cual se enviará la Solicitud de Cotización a los Proveedores.

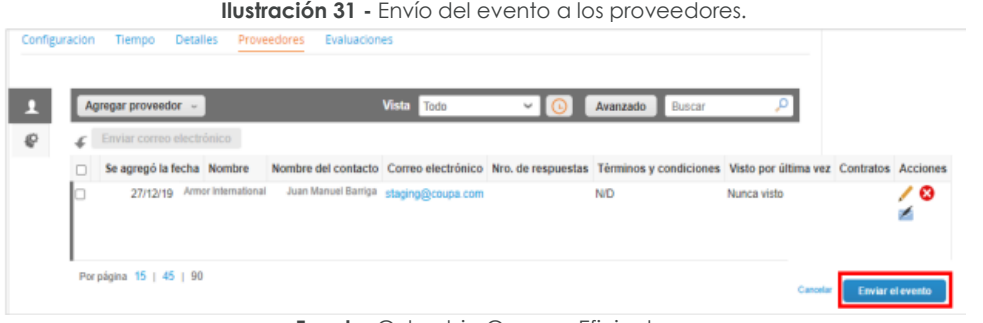

**Fuente:** Colombia Compra Eficiente.

### <span id="page-26-0"></span>4.2.2. Mensajes.

Es posible que la Entidad Compradora sea consultada por los Proveedores acerca de la Solicitud de Cotización. La recepción de las consultas se hará a través de la funcionalidad "Mensajes" y será notificada por correo electrónico. La Entidad Compradora debe enviar la respuesta a través de "Mensajes" a todos los Proveedores, sin importar el remitente original. Es importante que toda la comunicación del evento de cotización se realice únicamente a través de la opción de "Mensajes" de la Tienda Virtual, cualquier comunicación por fuera la Tienda Virtual no es válida. La entidad compradora podrá enviar documentos adjuntos.

<span id="page-26-2"></span>En el caso que una Entidad Compradora requiera de una anulación o retracto del proceso de cotización debe manifestarlo a través de la casilla mensajes justificando el porqué de la situación.

**Ilustración 32 -** Ventana de mensajes del evento de cotización.

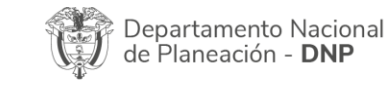

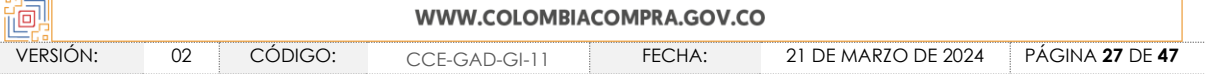

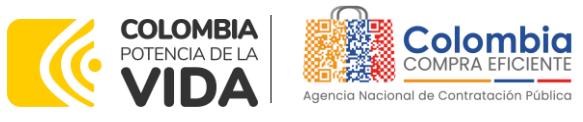

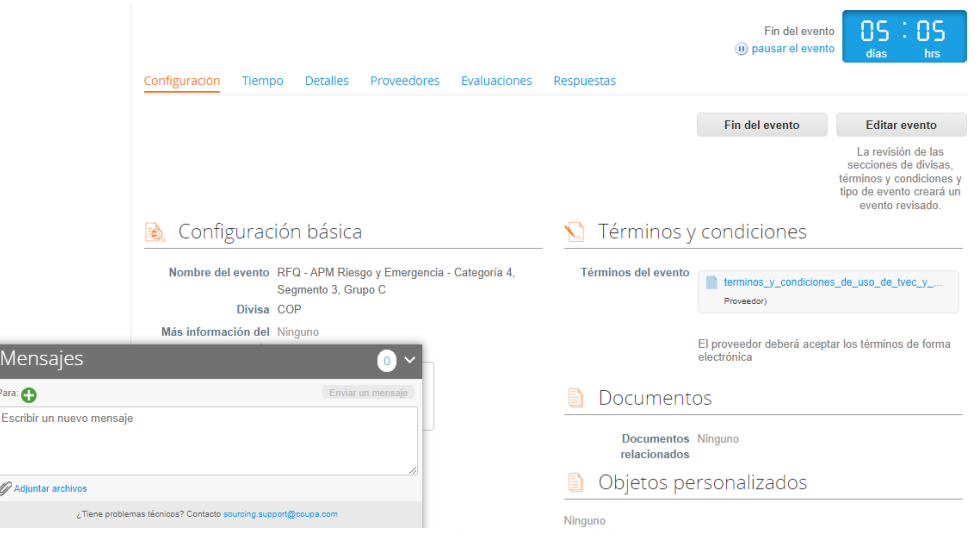

**Fuente:** Colombia Compra Eficiente.

Los Proveedores envían las cotizaciones durante el tiempo establecido y cada vez que un Proveedor envía una respuesta de cotización, le llega un mensaje al Usuario Comprador de dicha acción. Sin embargo, la Entidad Compradora solo podrá ver las respuestas de cotización una vez el evento haya concluido.

Las Entidades Estatales pueden ajustar los eventos de cotización cuando han cometido errores enviando un mensaje a los Proveedores, a través de la Tienda Virtual del Estado Colombiano. La Entidad Estatal debe finalizar el evento errado y crear un nuevo evento con la información corregida para que los Proveedores presenten su cotización. El plazo para cotizar empieza a correr de nuevo a partir de la fecha del evento de Solicitud de Cotización corregido.

### <span id="page-27-0"></span>4.2.3. Editar un evento de cotización.

Si después de enviar el evento a producción la Entidad Compradora requiere hacer cambios por errores o cualquier otra razón, la entidad debe editar el evento antes de la finalización del plazo para recibir respuestas así:

<span id="page-27-1"></span>**Paso 1:** La Entidad Compradora debe escribir el número del Evento de cotización en la barra de búsqueda y presionar "enter" para buscar.

**Ilustración 33 –** Búsqueda evento de cotización.

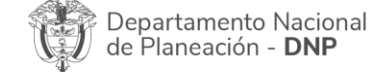

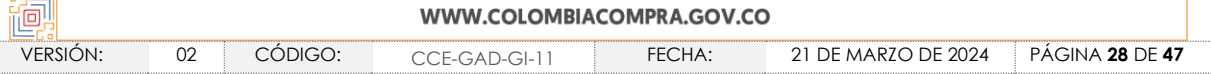

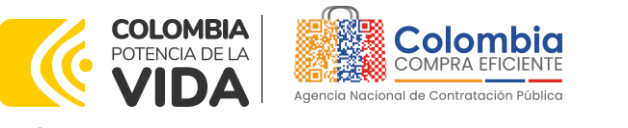

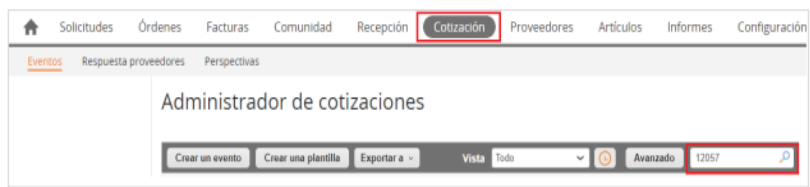

**Fuente:** Colombia Compra Eficiente.

<span id="page-28-0"></span>**Paso 2:** La Entidad Compradora debe seleccionar el Evento de cotización haciendo "Clic" sobre el número del Evento.

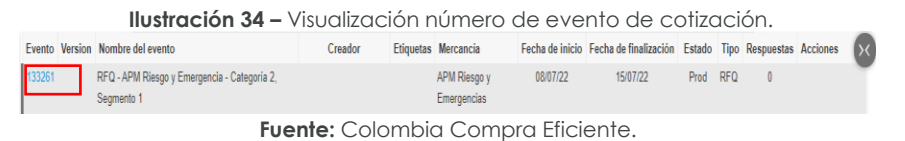

<span id="page-28-1"></span>**Paso 3:** La Entidad Compradora debe hacer clic en el botón "Editar evento".

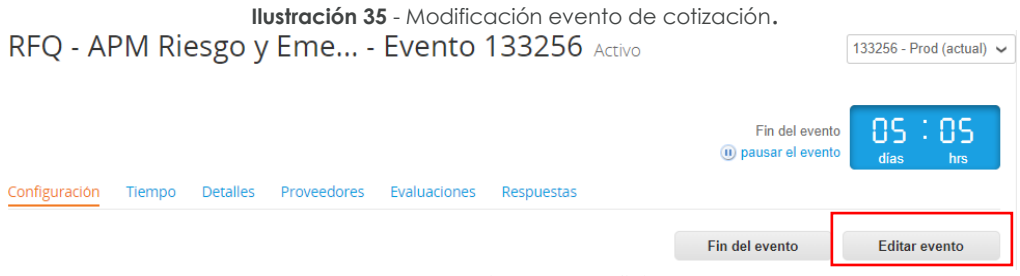

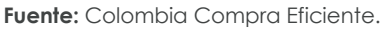

El sistema generará una nueva versión al número de la Solicitud de Cotización adicionando una letra en orden alfabético (ejemplo 12057a) y este será el evento de Solicitud de Cotización que se tendrá en cuenta para consultas y para culminar el proceso de compra.

**Ilustración 36 -** Modificación versión evento de cotización.

<span id="page-28-2"></span>RFQ - APM Riesgo y Eme... - Evento 133256 Activo 133256 - Prod (actual)

#### **Fuente:** Colombia Compra Eficiente.

Realice los cambios que requiera, teniendo en cuenta que si se trata de cambio de archivos anexos debe eliminar las versiones anteriores haciendo clic en de cada archivo y cargar el (los) nuevo(s).

**Ilustración 37 -** Modificación de archivos.

<span id="page-28-3"></span>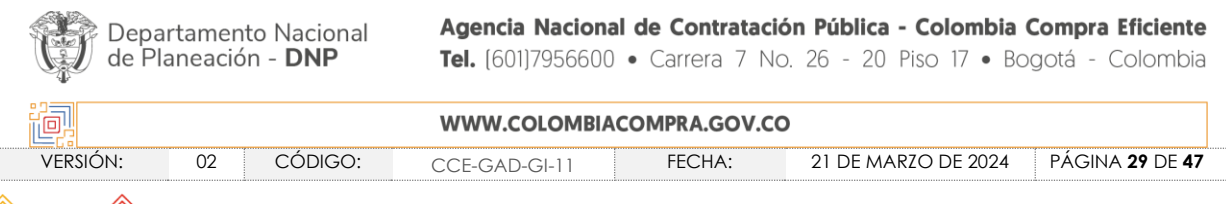

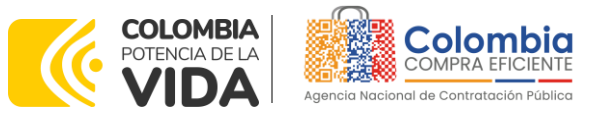

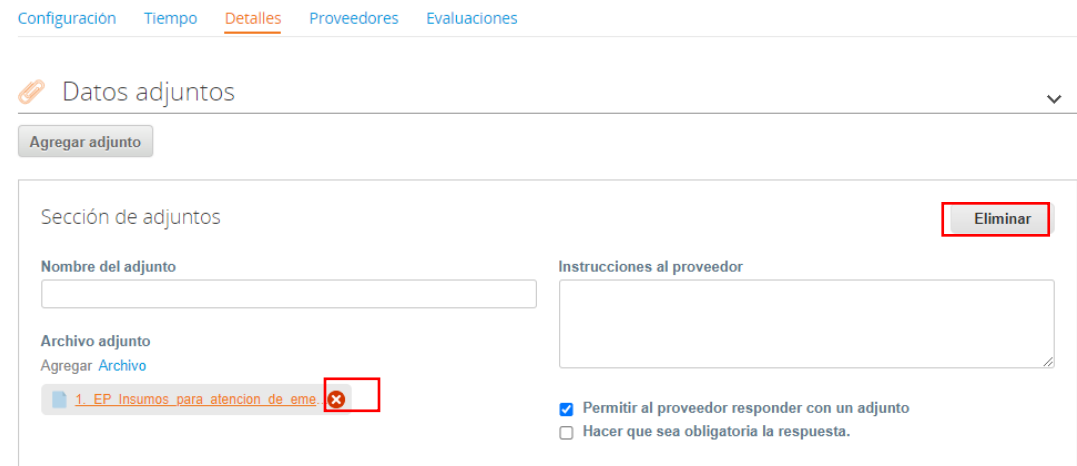

**Fuente:** Colombia Compra Eficiente.

Si se trata de los ítems que se cargaron a través del CSV debe seleccionar todas las líneas y hacer clic en el botón y volver a cargar desde el CSV corregido.

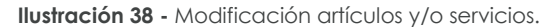

<span id="page-29-0"></span>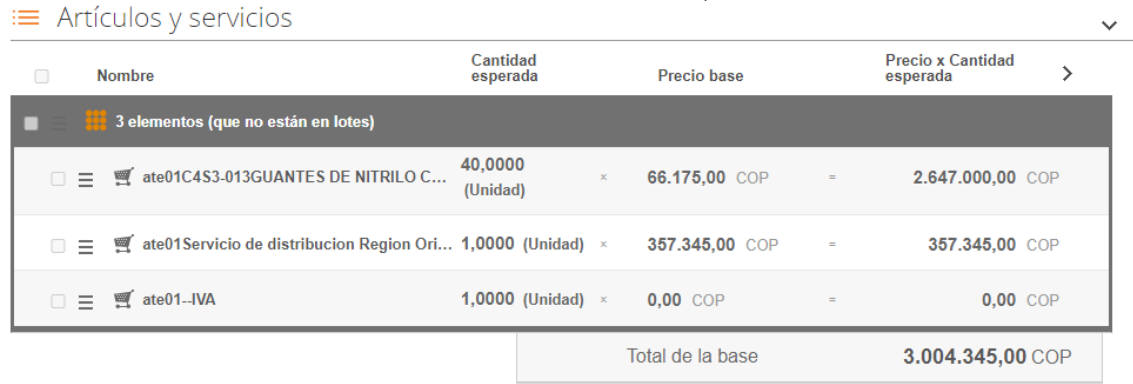

**Fuente:** Colombia Compra Eficiente.

La entidad debe reiniciar los plazos de respuesta, para ello modifique la fecha y hora en fin del evento ampliando el plazo en **10 días calendario** a partir del día que envíe el evento editado. Recuerde que la hora de finalización del evento de Solicitud de Cotización es a las **17:00 horas del último día calendario**.

**Ilustración 39 -** Modificación plazo del evento de cotización.

<span id="page-29-1"></span>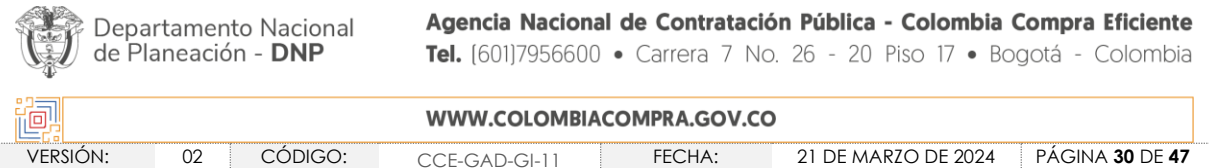

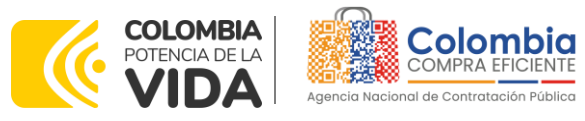

**VERSIÓN:** 02 DEL 21 DE MARZO DE 2024

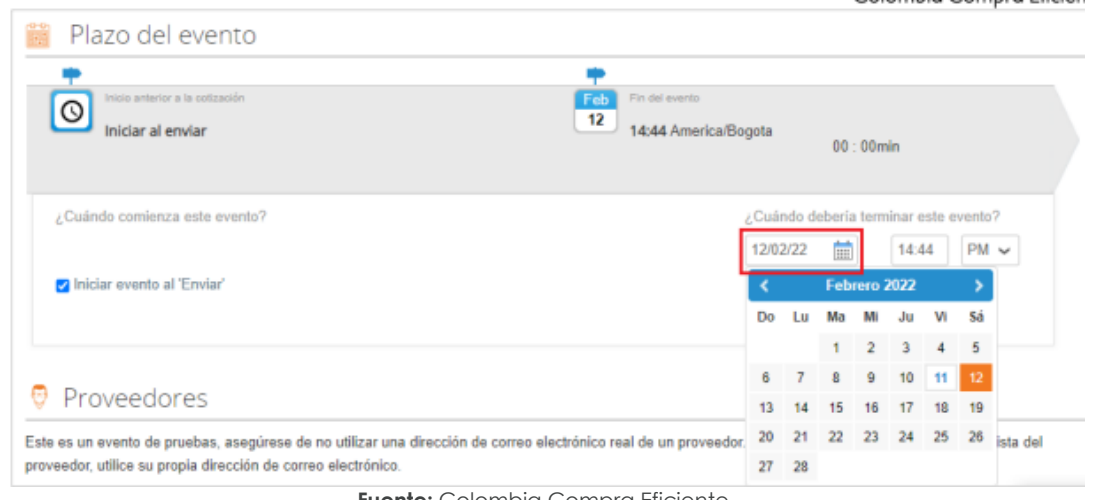

**Fuente:** Colombia Compra Eficiente.

Después de realizar los cambios, hacer clic en "Vista previa del evento".

#### **Ilustración 40 -** Vista previa del evento modificado.

<span id="page-30-1"></span>

| Crea un evento duplicado<br>la lista de proveedores<br>para pruebas<br>y el cronograma<br>antes de enviar el evento. | Cancelar | Guardar | Crear un evento de pruebas | Vista previa del evento                                      |
|----------------------------------------------------------------------------------------------------|----------|---------|----------------------------|--------------------------------------------------------------|
|                                                                                                    |          |         |                            | Haga una vista previa de la invitación para los proveedores, |

**Fuente:** Colombia Compra Eficiente.

Para finalizar, la entidad debe hacer clic en "Enviar el Evento" con lo cual se enviará la Solicitud de Cotización a los Proveedores.

<span id="page-30-2"></span>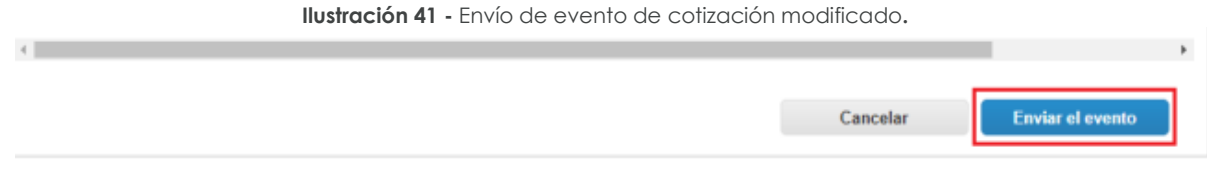

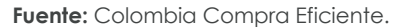

### <span id="page-30-0"></span>4.2.4. Finalizar el Evento de Cotización.

La Entidad Compradora puede concluir el evento antes del plazo estipulado en el Acuerdo marco de precios, Solamente si se cumplen las dos siguientes condiciones: (i) Todos los Proveedores han enviado Cotización, y

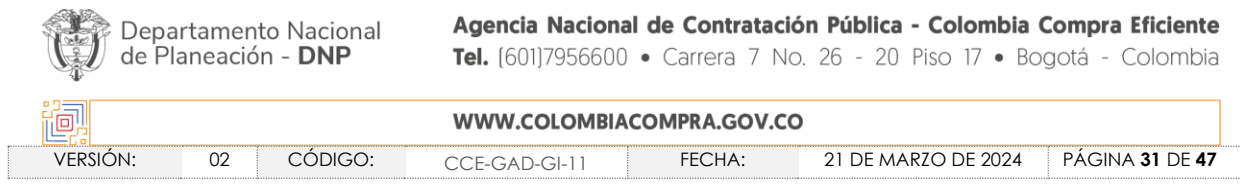

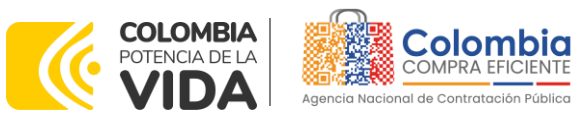

(ii) La Entidad Compradora ha enviado mensaje a los Proveedores a través de la Tienda Virtual del Estado Colombiano, solicitando confirmación de que estas Cotizaciones son definitivas, y ha recibido respuesta afirmativa de todos los Proveedores.

Para finalizar el Evento de Cotización, debe hacer clic en "Fin del evento".

<span id="page-31-1"></span>

|   | Fin del evento |                                                  |           |                                               |                     |                                  |                                                                                   |             |  |          |
|---|----------------|--------------------------------------------------|-----------|-----------------------------------------------|---------------------|----------------------------------|-----------------------------------------------------------------------------------|-------------|--|----------|
| € | £              | Agregar proveedor v<br>Enviar correo electrónico |           |                                               | Vista Todo          | $\sim$ 10                        | Avanzado Buscar                                                                   |             |  |          |
|   |                | Se agregó la fecha Nombre                        |           | Nombre del contacto                           | Correo electrónico  |                                  | Nro. de respuestas Términos y condiciones Visto por última vez Contratos Acciones |             |  |          |
|   |                | 27/12/19                                         | Paez S.A. | Confecciones Carlos Edwin Mendez<br>Arredondo | redenciones@confepa | Volver a enviar la<br>invitación | <b>N/D</b>                                                                        | Nunca visto |  | ∕ ⊙<br>↗ |

**Ilustración 42 -** Finalización evento de cotización.

Una vez finalizado el Evento de Cotización, la Entidad Compradora puede ver las cotizaciones recibidas para analizarlas y compararlas.

Recuerde que una vez finalizado el proceso de cotización es obligatorio continuar en los términos establecidos en el Acuerdo marco de precios hasta la adjudicación de este.

# <span id="page-31-0"></span>4.2.5. Análisis de las cotizaciones de los Proveedores.

Una vez recibidas las Cotizaciones, la Entidad Compradora debe analizarlas y compararlas. La Entidad Compradora puede consultar las Cotizaciones a través de la Tienda Virtual del Estado Colombiano en el menú superior en la pestaña de "Cotización".

Paso 1: La Entidad Compradora debe hacer clic en el Evento de Cotización correspondiente, luego en la pestaña "Respuestas" y finalmente, en el "Nombre de la respuesta" de cada Proveedor.

<span id="page-31-2"></span>**Ilustración 43 -** Respuestas de los proveedores al evento de cotización.

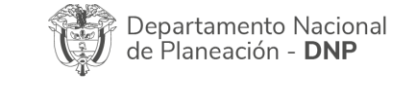

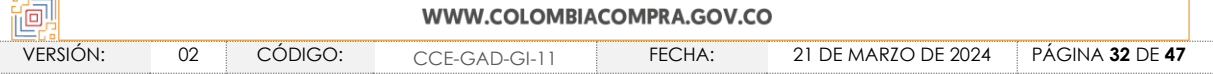

**Fuente:** Colombia Compra Eficiente.

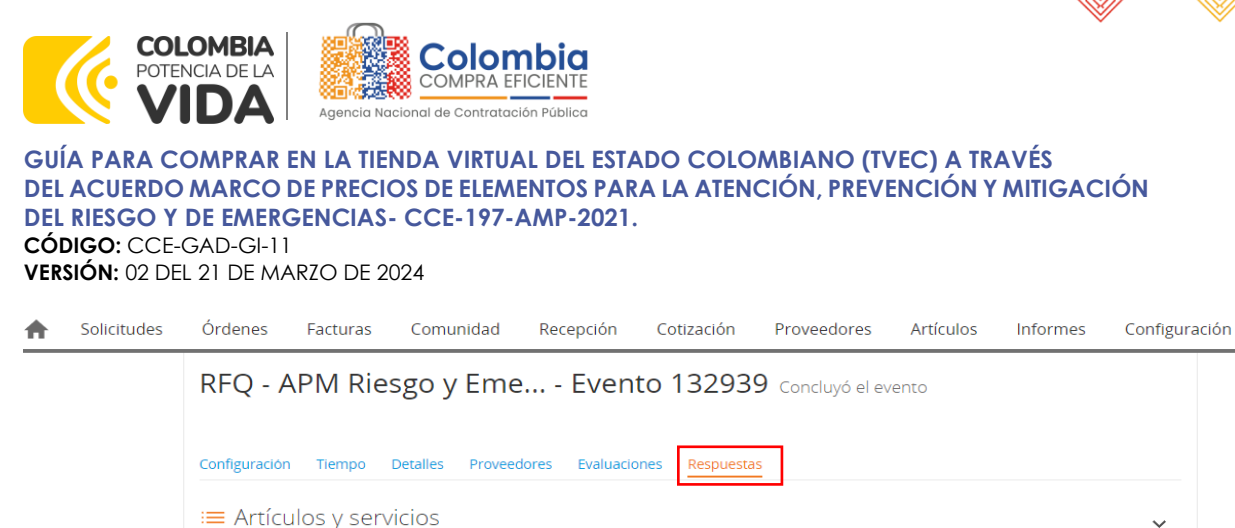

**Fuente:** Colombia Compra Eficiente.

Paso 2: En la respuesta de cada Proveedor, la Entidad Compradora debe:

• Verificar el valor total de la cotización

<span id="page-32-0"></span>**Ilustración 44 -** Verificación valor total de cotización.

| $\equiv$ Artículos y servicios                                                                   |                          |                    |          |                               | $\checkmark$ |
|--------------------------------------------------------------------------------------------------|--------------------------|--------------------|----------|-------------------------------|--------------|
| <b>Nombre</b><br>$\Box$                                                                          | Cantidad<br>esperada     | Precio base        |          | Precio x Cantidad<br>esperada |              |
| 3 elementos (que no están en lotes)                                                              |                          |                    |          |                               |              |
| $\Box$ = $\blacksquare$ ate01C4S4-043GEL ANTIBACTERIAL FR                                        | 200,0000<br>(Unidad)     | 8.978,00 COP<br>×. | $\equiv$ | 1.795.600,00 COP              |              |
| $\Box$ $\equiv$ $\blacksquare$ ate01 Servicio de distribucion Region Re 1,0000 (Unidad) $\times$ |                          | 242.406,00 COP     | Ξ        | 242.406.00 COP                |              |
| ate01--IVA<br>$\blacksquare$<br>$\Box$                                                           | 1,0000 (Unidad) $\times$ | 0.00 COP           | $\equiv$ | 0.00 COP                      |              |
|                                                                                                  |                          | Total de la base   |          | 2.038.006,00 COP              |              |

**Fuente:** Colombia Compra Eficiente.

**Ilustración 45 –** Visualización de cotización realizada por el proveedor.<br>*O* Datos adjuntos

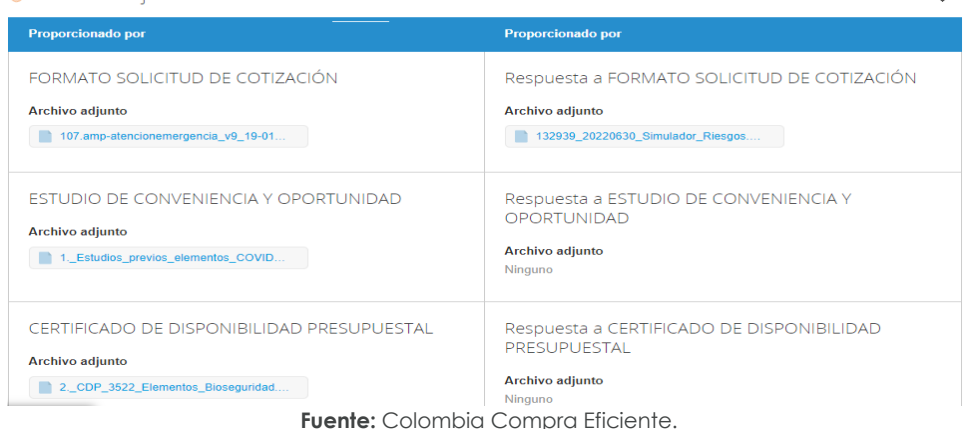

• Descargar el archivo adjunto en Excel que corresponde al formato de Solicitud de Cotización, en el cual el Proveedor diligenció la hoja

Departamento Nacional de Planeación - DNP

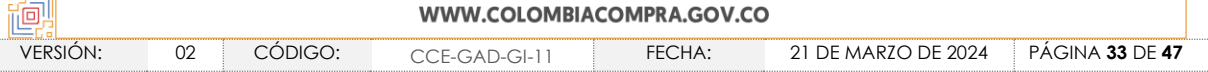

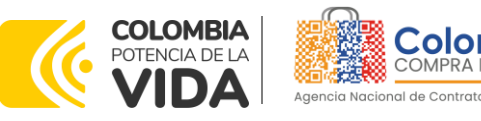

"cotización"En este archivo la entidad debe verificar que los Precios cotizados por el Proveedor en la pestaña "cotización" correspondan a los precios cotizados en la sección de artículos y lotes de la Tienda Virtual del Estado Colombiano.

Paso 3: Al realizar las comparaciones de las cotizaciones, la Entidad Compradora debe verificar que el Proveedor haya cotizado por debajo de sus precios techo publicados en el Catálogo.

Paso 4: Adicionalmente, la Entidad Compradora puede "Exportar todas las respuestas" para generar un archivo en Excel con las mismas.

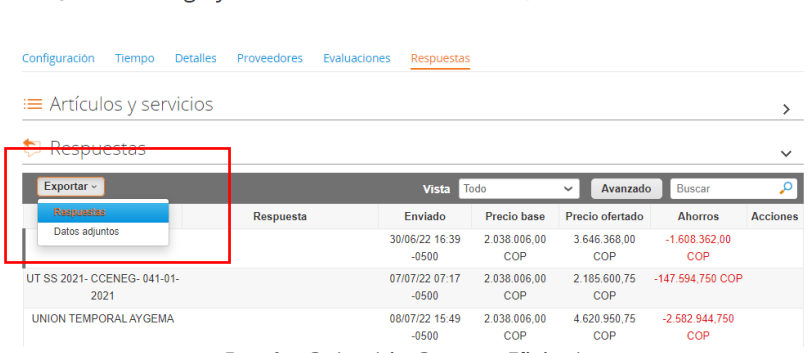

<span id="page-33-0"></span>**Ilustración 45 -** Exportar respuestas de los proveedores. RFO - APM Riesgo v Eme... - Evento 132939 Concluvó el evento

**Fuente:** Colombia Compra Eficiente.

Paso 5: La Entidad Compradora debe elegir la cotización que haya cotizado el menor valor total relacionado en la Solicitud de Cotización y agregarla al "Carrito".

Paso 6: La Entidad Compradora puede verificar si el Proveedor ha cotizado todos los productos y/o insumos requeridos por la Entidad Compradora consultando la pestaña "cotización" del archivo de Excel diligenciado por el Proveedor.

Al momento de comparar las cotizaciones recibidas, es importante verificar que la Cotización que ha presentado el Proveedor en la plataforma coincida en todos sus componentes (ítems) con la información que anexa el Proveedor en el archivo de Excel.

El Proveedor debe indicar en su Cotización el descuento al precio de los productos y/o insumos, en la cotización los valores unitarios de los productos y/o insumos deben ser iguales o inferiores a los publicados en el Catálogo.

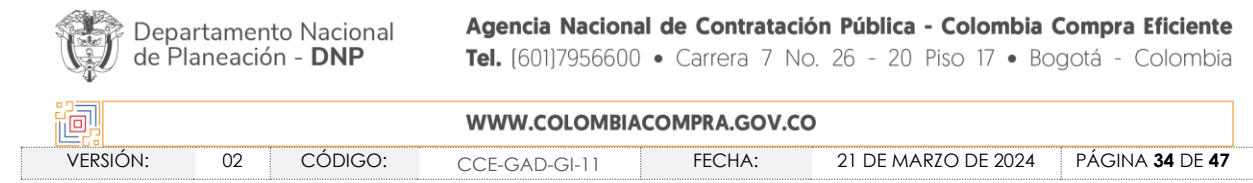

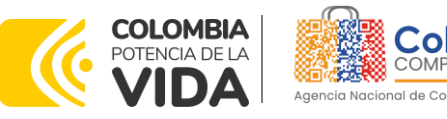

### <span id="page-34-0"></span>4.2.6. Aclaraciones durante el proceso de cotización

El éxito de la Tienda Virtual del Estado Colombiano depende en buena medida de la confianza de los Proveedores y las Entidades Compradoras en la plataforma y en los instrumentos de agregación de demanda. En consecuencia, las Entidades Compradoras deben ser responsables en de sus actuaciones en la Tienda Virtual del Estado Colombiano y elaborar las solicitudes de Cotización de forma responsable y diligente.

Después de revisadas las cotizaciones, la Entidad Compradora establece cuál es la de menor precio. En caso de tener dudas sobre su contenido, tiene la posibilidad de solicitar aclaración por medio del correo electrónico al Proveedor o Proveedores, como cuando la cotización no abarque todos los ítems o abarque ítems adicionales a los que la Entidad Compradora solicitó cotizar.

En caso de presentarse inconsistencias de la cotización entre los valores del Excel y los de la Tienda Virtual del Estado Colombiano prevalece la Cotización presentada en esta última, en ese sentido la Entidad Compradora debe solicitar al Proveedor ajustar los valores del Excel de acuerdo con los valores de la Cotización presentados en la plataforma.

El Proveedor en la aclaración debe referirse exclusivamente a los ítems sobre los cuales la Entidad Compradora haya manifestado la duda y ser consiente que en ningún caso su aclaración puede representar mejora de los precios cotizados.

La Entidad Compradora puede consultar el correo de los Proveedores en el evento de cotización:

<span id="page-34-1"></span>**Ilustración 46** - Información de los proveedores.

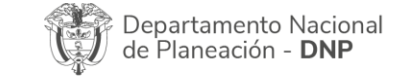

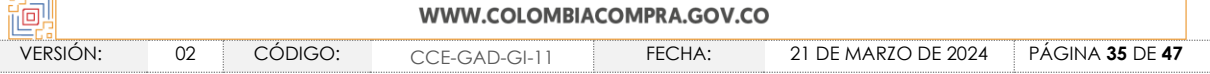

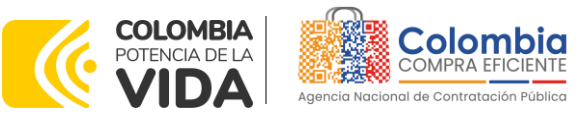

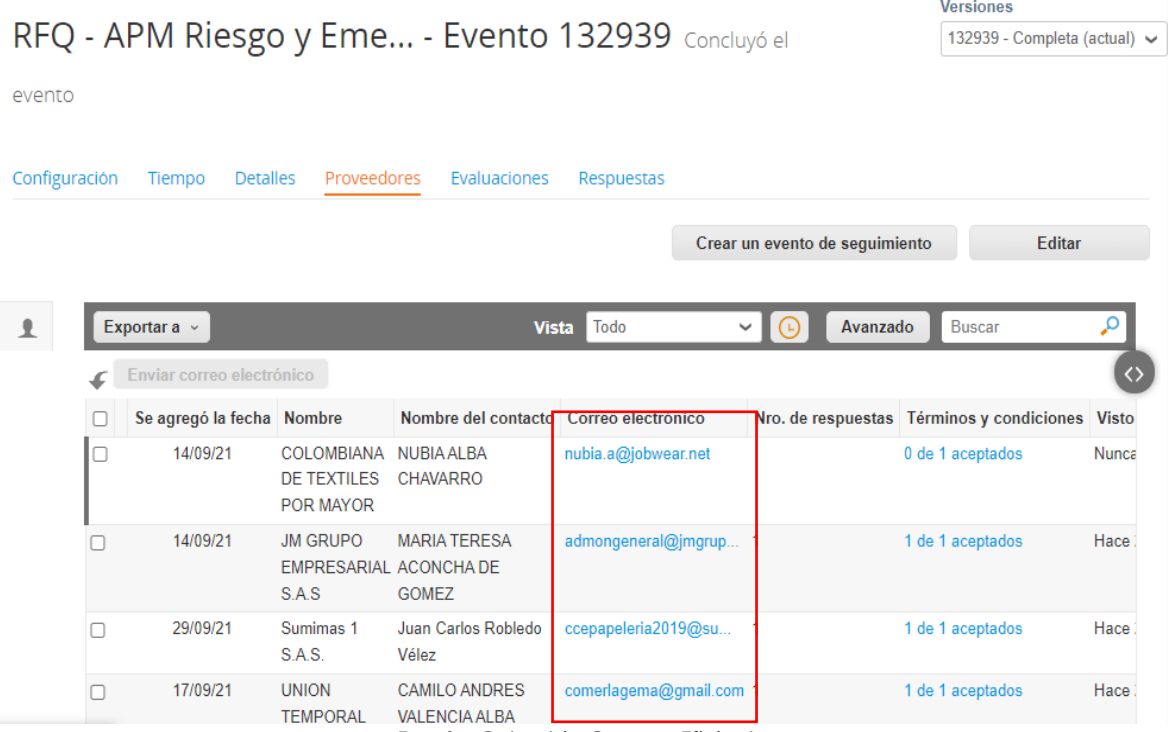

**Fuente:** Colombia Compra Eficiente.

En caso de haya una contradicción entre el Excel de Cotización y la Tienda virtual del Estado Colombiano es posible proseguir así:

- 1. Si una entidad recibe una cotización con valores diferentes en el Excel y en la plataforma debe solicitar aclaración; si el proveedor indica que los precios correctos son los de la plataforma debe enviar nuevamente el archivo corregido a la entidad para que estos coincidan.
- 2. Si en esa solicitud de aclaración el proveedor manifiesta que los valores correctos son los del Excel, la Entidad debe indicarle que eso resulta inaceptable y la única opción es que el Proveedor asuma el valor de la TVEC y envíe el Excel ajustado al valor de la TVEC. En caso de que el Proveedor se niegue a ajustar el Excel, la Entidad debe escalar el caso para ser verificado.

Es necesario analizar cada caso en concreto para ver si existen situaciones excepcionales como por ejemplo el caso en el que no hayan incluido el IVA. De todas maneras, siempre recuerden que prevalece la cotización de la plataforma sobre la del Excel.

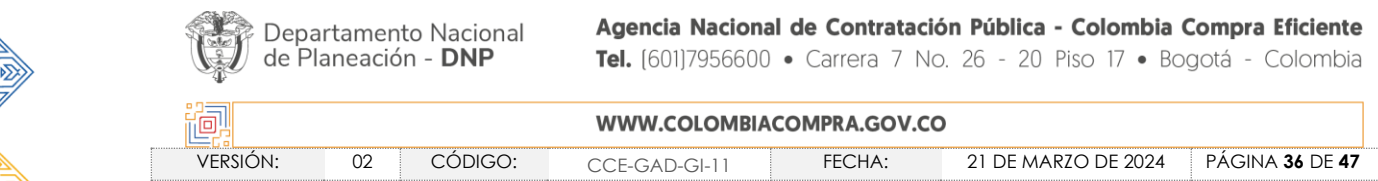

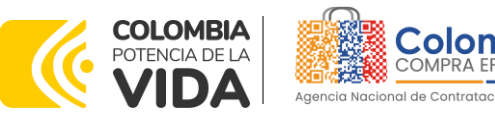

### <span id="page-36-0"></span>4.2.7. Selección del Proveedor

La entidad compradora debe elegir la cotización que cumpla con las características solicitadas, y que haya ofrecido el menor precio relacionado en la Solicitud de Cotización y agregarla al "Carrito". Para agregar la cotización al "Carrito" debe hacer clic sobre el nombre de la respuesta del proveedor elegido, luego deberá seleccionar sobre la respuesta del proveedor todos los artículos, para hacerlo de una manera fácil y que no quede ningún artículo sin señalar, se aconseja realizar la selección desde la parte superior en el check list que se encuentra al lado de la casilla" Nombre"

<span id="page-36-1"></span>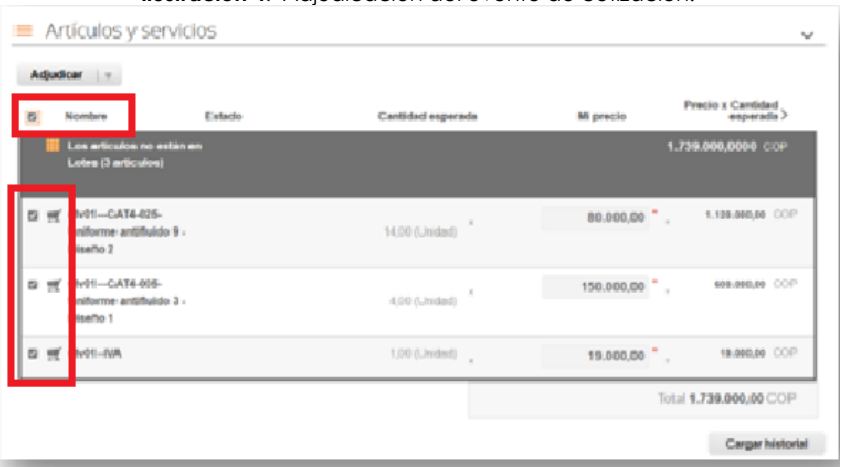

**Ilustración 47** Adjudicación del evento de cotización.

**Fuente:** Colombia Compra Eficiente.

<span id="page-36-2"></span>Después de seleccionar el total de sus productos o servicios, Señale "Adjudicar"

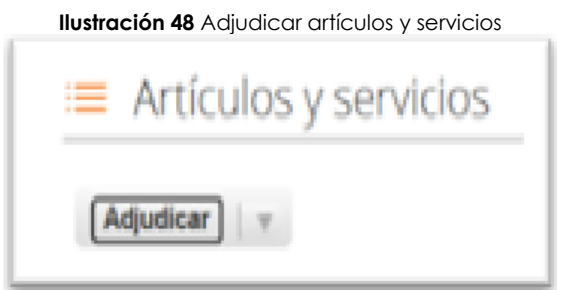

**Fuente:** Colombia Compra Eficiente.

Al seleccionar esta opción, se habilitará un botón con el nombre "Actuar conforme a la adjudicación". En el cual debe dar clic.

#### **Ilustración 49** Actuar conforme a la adjudicación

<span id="page-36-3"></span>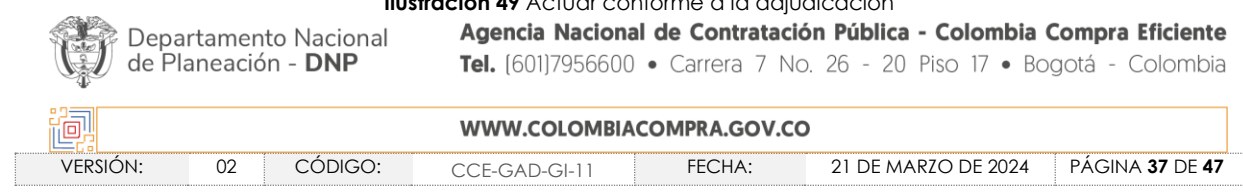

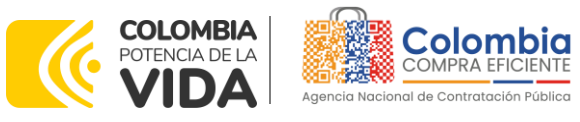

**VERSIÓN:** 02 DEL 21 DE MARZO DE 2024

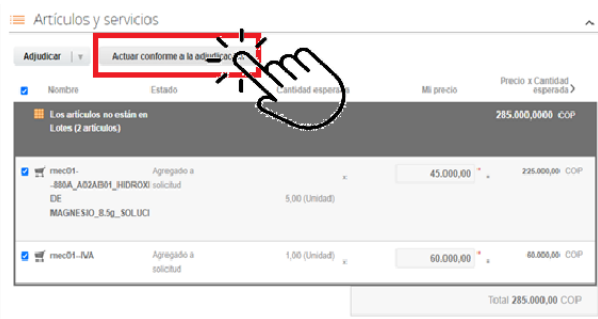

**Fuente:** Colombia Compra Eficiente.

<span id="page-37-0"></span>Ana vez seleccionado el botón "Actuar conforme a la adjudicación" se abrirá una ventana emergente donde deberá dar clic en la opción nueva solicitud la cual habilitará el botón "siguiente"

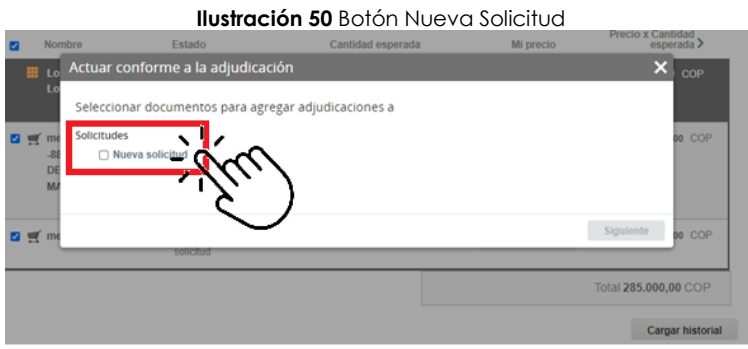

**Fuente:** Colombia Compra Eficiente.

<span id="page-37-1"></span>La ventana emergente le mostrara el nombre del proveedor elegido y se debe hacer clic en siguiente.

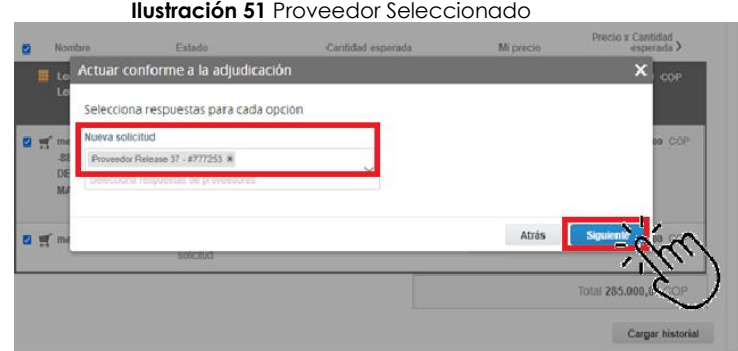

**Fuente:** Colombia Compra Eficiente.

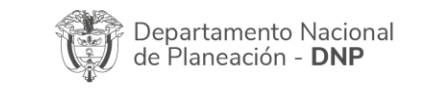

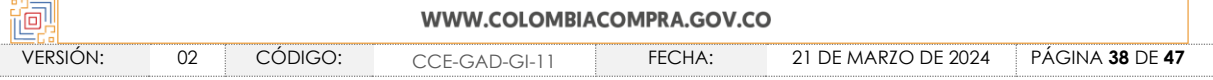

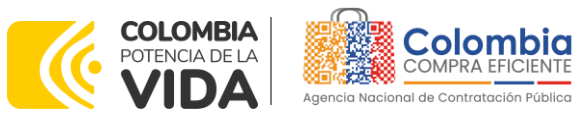

<span id="page-38-1"></span>La entidad deberá hacer clic en "elegir un proveedor ya existente" y después en siguiente.

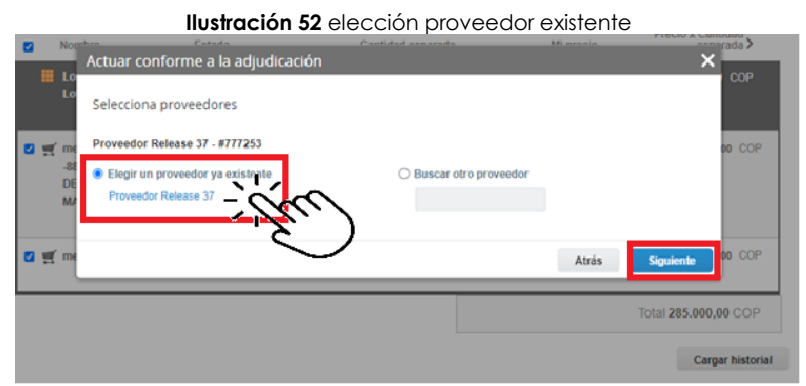

**Fuente:** Colombia Compra Eficiente.

<span id="page-38-2"></span>Para terminar clic en el botón "cerrar" Seguido a esto generará la solicitud de Orden de Compra.

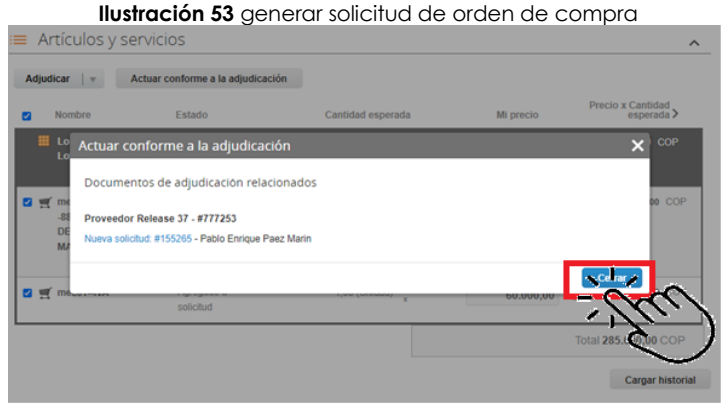

**Fuente:** Colombia Compra Eficiente.

# <span id="page-38-0"></span>**4.3. Cancelar el Evento de Cotización**

La solicitud de cotización es el inicio de la Operación Secundaria de los Acuerdos Marco de Precios en los que hay lugar a ella; la Entidad Estatal está obligada a planear la forma como ejecuta su presupuesto y, en consecuencia, cuando hace una solicitud de cotización es porque requiere satisfacer una necesidad que el Acuerdo marco de Precios suple por tratarse de bienes de características técnicas uniformes y de común utilización. La cotización no obliga a la Entidad Estatal a colocar la Orden de Compra, pero no hacerlo muestra posibles falencias en su planeación.

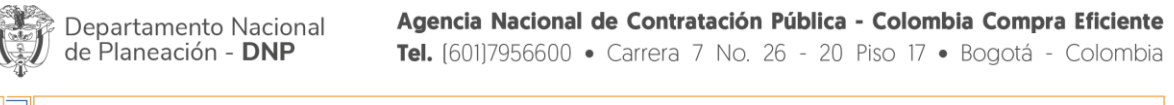

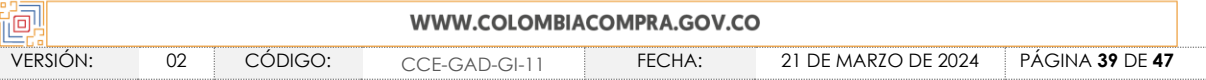

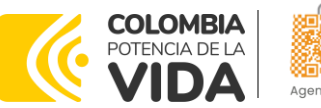

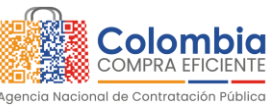

La mayoría de los Acuerdos Marco establecen en las cláusulas relativas a las acciones a cargo de la Entidad Compradora o a la Operación Secundaria, el deber de la Entidad Compradora de colocar la Orden de Compra al Proveedor que presentó el precio más bajo en su cotización. Este es un deber de la Entidad Compradora que surge del Acuerdo marco de precios.

Si la Entidad Compradora no puede, o no debe colocar la Orden de compra por algún motivo, deberá justificarlo en debida forma, pues puso en operación el Acuerdo marco de precios y el sistema de presentación de cotizaciones. La Entidad Compradora debe justificar el cierre del evento de cotización a través de un Acto Administrativo motivado el cual debe ser notificado a todos los proveedores por la ventana de mensaje y por correo electrónico.

## <span id="page-39-0"></span>**4.4. Publicidad de las Órdenes de Compra.**

Las Entidades Estatales cumplen con la obligación establecida en la Ley 1150 de 2007, Decreto Ley 019 de 2012, y Decreto 1082 de 2015, de publicar en el SECOP la actividad contractual en la que se ejecutan recursos públicos una vez colocan la Orden de Compra en la Tienda Virtual del Estado Colombiano.

La Tienda Virtual del Estado Colombiano hace parte integral del Sistema Electrónico de Contratación Pública y es la plataforma a través de la cual se gestionan las adquisiciones de las Entidades Estatales al amparo del Acuerdo marco de Precios y otros Instrumentos de Agregación de Demanda, así como la adquisición de bienes en Grandes Almacenes.

Así, las operaciones que se realizan a través de la Tienda virtual del Estado colombiano cumplen con el principio de publicidad al quedar registradas en la página web de Colombia Compra Eficiente, en el enlace: Órdenes [de compra |](https://www.colombiacompra.gov.co/tienda-virtual-del-estado-colombiano/ordenes-compra)  [Colombia Compra Eficiente | Agencia Nacional de Contratación Pública](https://www.colombiacompra.gov.co/tienda-virtual-del-estado-colombiano/ordenes-compra) en consecuencia, la Entidad Compradora no debe publicar nuevamente la Orden de Compra como un contrato independiente en el SECOP, pues estaría duplicando el registro y afectando la calidad de la información del sistema de compra y contratación pública.

La numeración del contrato es la dada por la Tienda Virtual del Estado Colombiano a la Orden de Compra y es la única referencia que debe ser empelada por la Entidad Compradora respecto de la gestión y ejecución del contrato.

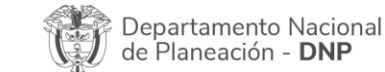

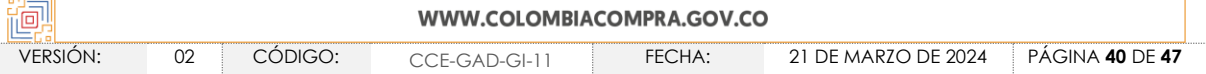

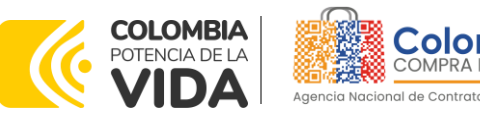

La Entidad Compradora podrá asignar un número interno de seguimiento documental o archivo, de manera que sea identificable respecto de sus demás Procesos de Contratación, sin que esto implique que sea necesario publicar esta numeración interna nuevamente en el SECOP.

# <span id="page-40-0"></span>**5. SOLICITUD DE COMPRA**

El detalle para poder realizar las solicitudes de compra se encontrará en la *Guía General de los Acuerdos Marco* que Colombia Compra Eficiente tiene a disposición en la sección de guías y manuales de la página web oficial de la Entidad, en el siguiente enlace: [Guía General de los Acuerdos Marco de precios.](https://www.colombiacompra.gov.co/sites/cce_public/files/cce_documents/cce-gam-gi-01-_guia_general_de_los_acurdo_marco_de_precio_25-07-2022.pdf)

## <span id="page-40-1"></span>**6. VERIFICACIÓN DE INHABILIDADES, MULTAS, SANCIONES E INCOMPATIBILIDADES DEL PROVEEDOR**

La Entidad Compradora es responsable de realizar la verificación de las inhabilidades, multas, sanciones e incompatibilidades en que pueda estar en curso el proveedor que presento la oferta más económica antes del momento de la adjudicación de la Orden de Compra, para lo cual se sugiere revisar la información consignada en el aplicativo RUES, sin que ello sea la única fuente de verificación.

En ese sentido, en caso tal de identificar que se encuentra incurso en alguna de las causales de inhabilidad o incompatibilidad previstas en la legislación vigente, deberá informarlo de inmediato a la Agencia Nacional de Contratación Pública - Colombia Compra Eficiente para el trámite respectivo y tomar las acciones que se consideren necesarias por la Entidad Compradora.

# <span id="page-40-2"></span>**7. ORDEN DE COMPRA**

El detalle para las órdenes de compra se encontrará en la *Guía General de los Acuerdos Marco* que Colombia Compra Eficiente tiene a disposición en el siguiente enlace: [Guía General de los Acuerdos Marco de precios.](https://www.colombiacompra.gov.co/sites/cce_public/files/cce_documents/cce-gam-gi-01-_guia_general_de_los_acurdo_marco_de_precio_25-07-2022.pdf)

# <span id="page-40-3"></span>**8. FACTURACIÓN Y PAGO**

El detalle para la Facturación y pago se encontrará en la *Minuta del Acuerdo marco de precios en la Cláusula 10* que Colombia Compra Eficiente tiene a disposición en el siguiente enlace: [Acuerdo marco de precios](https://www.colombiacompra.gov.co/sites/cce_public/files/cce_tienda_virtual/minuta_definitiva.pdf) de Elementos para

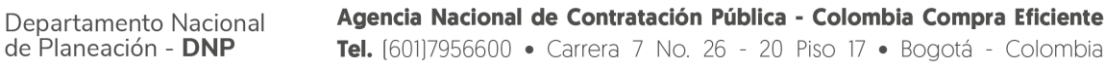

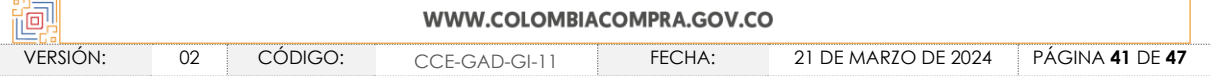

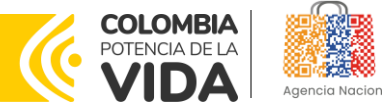

[la Atención, Prevención y Mitigación del Riesgo y de Emergencias-](https://www.colombiacompra.gov.co/sites/cce_public/files/cce_tienda_virtual/minuta_definitiva.pdf) CCE-197-AMP-[2021.](https://www.colombiacompra.gov.co/sites/cce_public/files/cce_tienda_virtual/minuta_definitiva.pdf)

Si la Entidad requiere realizar cambios en el aprobador de facturas, puede realizar esta solicitud a través de la mesa de servicio de Colombia Compra Eficiente, creando un caso por formulario de soporte [\(https://www.colombiacompra.gov.co/soporte/formulario-de-soporte\)](https://nam02.safelinks.protection.outlook.com/?url=https%3A%2F%2Fwww.colombiacompra.gov.co%2Fsoporte%2Fformulario-de-soporte&data=05%7C01%7Cfelipe.hernandez%40colombiacompra.gov.co%7C48b177942b6e4656a62908db62192f81%7C7b09041e245149d08cb179d5e3d8c1be%7C0%7C0%7C638211632553857385%7CUnknown%7CTWFpbGZsb3d8eyJWIjoiMC4wLjAwMDAiLCJQIjoiV2luMzIiLCJBTiI6Ik1haWwiLCJXVCI6Mn0%3D%7C3000%7C%7C%7C&sdata=h%2FFOYrBULoPYTSl1j1x%2FKGdFo4LL9QrqJZAY1QLSSd4%3D&reserved=0) y anexando a la solicitud una carta indicando el nuevo usuario aprobador y si se requiere, indicar las facturas en las cuales se debe establecer, esta carta debe venir firmada por el ordenador del gasto registrado en la TVEC.

Si la Entidad requiere que haya más de un usuario aprobador de facturas, debe realizar el proceso antes descrito indicando los usuarios que desea establecer como aprobadores.

El aprobador o los aprobadores que la entidad deseé establecer, para el momento de la solicitud deben estar creados en la TVEC, de lo contrario debe realizar primero el registro de los usuarios en el siguiente enlace: [https://www.colombiacompra.gov.co/tienda-virtual-del-estado](https://nam02.safelinks.protection.outlook.com/?url=https%3A%2F%2Fwww.colombiacompra.gov.co%2Ftienda-virtual-del-estado-colombiano%2Finstrumentos&data=05%7C01%7Cfelipe.hernandez%40colombiacompra.gov.co%7C48b177942b6e4656a62908db62192f81%7C7b09041e245149d08cb179d5e3d8c1be%7C0%7C0%7C638211632553857385%7CUnknown%7CTWFpbGZsb3d8eyJWIjoiMC4wLjAwMDAiLCJQIjoiV2luMzIiLCJBTiI6Ik1haWwiLCJXVCI6Mn0%3D%7C3000%7C%7C%7C&sdata=mUOqI9B6z%2FXYI1FrqhLTZS9mxZKMMwRZLUGcmp3Hq00%3D&reserved=0)[colombiano/instrumentos.](https://nam02.safelinks.protection.outlook.com/?url=https%3A%2F%2Fwww.colombiacompra.gov.co%2Ftienda-virtual-del-estado-colombiano%2Finstrumentos&data=05%7C01%7Cfelipe.hernandez%40colombiacompra.gov.co%7C48b177942b6e4656a62908db62192f81%7C7b09041e245149d08cb179d5e3d8c1be%7C0%7C0%7C638211632553857385%7CUnknown%7CTWFpbGZsb3d8eyJWIjoiMC4wLjAwMDAiLCJQIjoiV2luMzIiLCJBTiI6Ik1haWwiLCJXVCI6Mn0%3D%7C3000%7C%7C%7C&sdata=mUOqI9B6z%2FXYI1FrqhLTZS9mxZKMMwRZLUGcmp3Hq00%3D&reserved=0)

# <span id="page-41-0"></span>**9. PUBLICACIÓN DE DOCUMENTOS ADICIONALES EN LAS ÓRDENES DE COMPRA**

El detalle para la publicación de documentos adicionales en las órdenes de compra se encontrará en la *Guía General de los Acuerdos Marco* que Colombia Compra Eficiente tiene a disposición en el siguiente enlace: [Guía General de los](https://www.colombiacompra.gov.co/sites/cce_public/files/cce_documents/cce-gam-gi-01-_guia_general_de_los_acurdo_marco_de_precio_25-07-2022.pdf)  [Acuerdos Marco de Precios.](https://www.colombiacompra.gov.co/sites/cce_public/files/cce_documents/cce-gam-gi-01-_guia_general_de_los_acurdo_marco_de_precio_25-07-2022.pdf)

## <span id="page-41-1"></span>**10.MODIFICACIONES, ACLARACIONES, TERMINACIÓN O LIQUIDACIÓN DE LA ORDEN DE COMPRA**

El detalle para las Modificaciones, aclaraciones, terminación o liquidación de la Orden de Compra se encontrará en la *Guía General de los Acuerdos Marco* que Colombia Compra Eficiente tiene a disposición en el siguiente enlace: [Guía](https://www.colombiacompra.gov.co/sites/cce_public/files/cce_documents/cce-gam-gi-01-_guia_general_de_los_acurdo_marco_de_precio_25-07-2022.pdf)  [General de los Acuerdos Marco de Precios.](https://www.colombiacompra.gov.co/sites/cce_public/files/cce_documents/cce-gam-gi-01-_guia_general_de_los_acurdo_marco_de_precio_25-07-2022.pdf)

*Nota: Las Órdenes de Compra son contratos estatales en los términos del artículo 32 de la Ley 80 de 1993, debido a que son actos jurídicos generadores de obligaciones, que constan por escrito.*

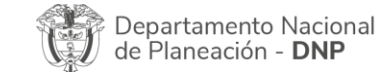

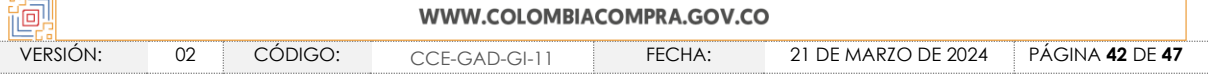

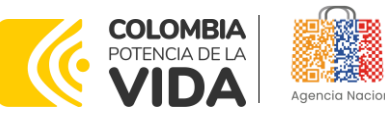

*Por lo anterior, las Órdenes de Compra de tracto sucesivo, aquellas cuya ejecución o cumplimiento se prolongue en el tiempo, deben ser objeto de liquidación (artículo 60 de la Ley 80 de 1993), por el contrario, las Órdenes de Compra que no cumplan con esta condición y que solo tengan una entrega, no deben ser liquidadas. La liquidación es un procedimiento a partir del cual el contrato finaliza, y mediante el cual las partes del contrato, o eventualmente un juez, se pronuncian sobre la ejecución de las prestaciones, y sobre las circunstancias presentadas durante la ejecución del objeto contractual.*

La liquidación de una Orden de Compra respecto de la cual no se ejecutó la totalidad del valor y la posterior liberación del compromiso presupuestal, debe hacerse de la misma manera que cualquier otro contrato, esto es, de acuerdo con las normas presupuestales para tal efecto y los procedimientos internos definidos por la Entidad Estatal.

Independientemente de que aplique o no la liquidación para las Órdenes de Compra, todas deben ser cerradas en la Tienda Virtual del Estado Colombiano, por lo anterior, la Entidad Compradora debe diligenciar el formato de modificación, aclaración, terminación o liquidación de Orden de Compra una vez ejecutada la Orden de Compra, y enviarlo junto con el formato adicional que diligencie la Entidad Compradora (este formato solo aplica para las Órdenes de Compra que deben ser liquidadas) a Colombia Compra Eficiente, para que esta pueda dejar cerrada y liquidada la Orden de Compra en la Tienda Virtual del Estado Colombiano.

Tenga en cuenta que para poder liquidar la Orden de Compra no puede hacer facturas en estado (i) "pendiente de aprobación", (ii) "rechazada" o (iii) "en borrador" en la Tienda Virtual del Estado Colombiano. Si hay alguna factura de la Orden de Compra en alguno de esos estados, la Entidad debe realizar el siguiente procedimiento según corresponda:

(i) Pendiente de aprobación: aprobar o rechazar la factura.

(ii) Rechazada: registrar el caso a través del formulario de soporte [\(www.colombiacompra.gov.co/soporte](http://www.colombiacompra.gov.co/soporte), en la opción "Crear caso - soporte Técnico"), adjuntando un documento de solicitud de anulación firmado por el Supervisor de la Orden de Compra. Documento en el cual debe indicar el número de la Orden de Compra y los números de las facturas en estado rechazado que deben ser anuladas.

(iii) Borrador: solicitar al Proveedor que elimine la factura.

Solo cuando la Entidad esté segura de que todas las facturas de la Orden de Compra estén aprobadas o anuladas, debe enviar a Colombia Compra Eficiente

Departamento Nacional de Planeación - DNP

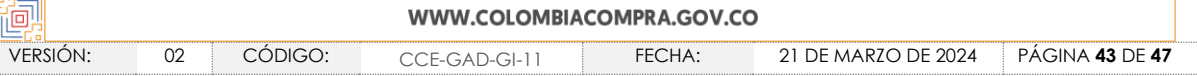

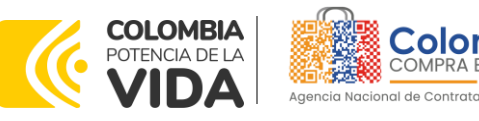

el formato para publicar la liquidación en la Tienda Virtual del Estado Colombiano.

# <span id="page-43-0"></span>**11.FACTORES PONDERABLES DE INTERÉS DE LAS ENTIDADES COMPRADORAS (CRITERIOS DE SOSTENIBILIDAD)**

La Entidad Compradora deberá indicar los factores ponderables que fueron objeto de evaluación y que sean aplicables a cada proceso de selección y así mismo deberá verificar y hacer seguimiento al cumplimiento de dichos factores en la operación secundaria por parte del particular proveedor que resuelte adjudicado.

Criterio de Sostenibilidad Ambiental:

• **Empaque individual de productos en bolsas amigables con el medio ambiente**: Proponentes de la Categoría tres (3) habilitados que se hayan comprometido a entregar los pijamas de hombre, mujer, niño y niña; las hamacas y las cobijas empacadas de manera individual en empaques amigables con el medio ambiente, la siguiente Tabla establece los requisitos mínimos de los empaques amigables con el medio ambiente:

<span id="page-43-1"></span>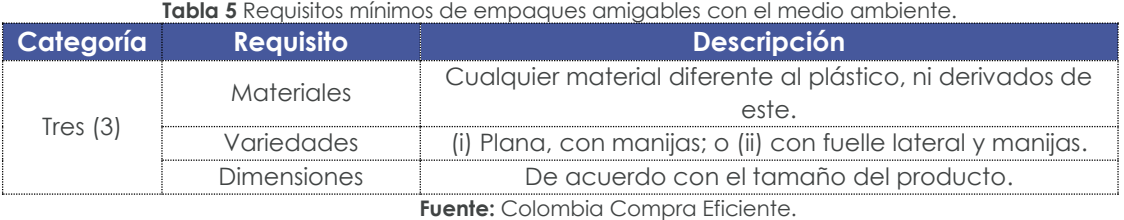

Criterio de Sostenibilidad Social:

- **Vinculación de mujeres cabeza de familia entre un 5% al 10% del total de la planta del personal:** Proponentes habilitados que hayan manifestado en su Oferta que su planta de personal está compuesta entre el 5% y el 10% por mujeres cabeza de familia de manera dependiente o independiente y que se comprometa a mantener dicho porcentaje durante la vigencia del Acuerdo marco de precios y la última Orden de Compra que le sea colocada por las Entidades Compradoras.
- **Mi primer empleo:** Proponentes habilitados que hayan manifestado en su Oferta que se comprometían a incentivar el primer empleo sin costo adicional para la Entidad Compradora, en la Categoría, Segmento y/o Grupo al cual presente oferta, de acuerdo con los requisitos y cumpliendo los criterios relacionados durante la ejecución del Acuerdo marco de precios en caso de quedar adjudicado.

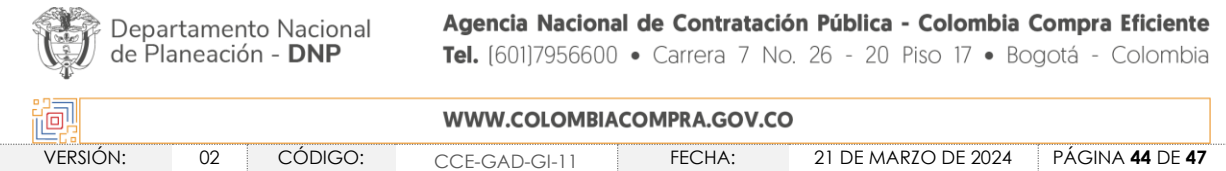

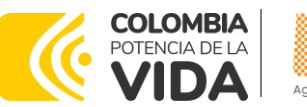

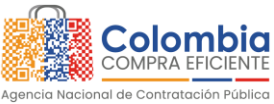

### <span id="page-44-0"></span>**12.CRITERIOS DE DESEMPATE DE LOS PROVEEDORES EN SUS PROPUESTAS**

Teniendo en cuenta que la Ley 2069 de 2020 fue promulgada y publicada el 31 de diciembre de 2020 y que la misma comprende criterios de desempate a ser observados al momento de decidir la colocación de órdenes de compra derivadas de los Acuerdos Marco de Precios. Es preciso señalar a las Entidades Compradoras que con el fin de identificar y establecer cuáles son los criterios aplicables a cada Acuerdo marco de precios, deberán remitirse a los documentos del proceso y a la minuta toda vez que allí se definen tales criterios y la forma en que deben ser acreditados por parte de los proveedores que resulten adjudicados.

**Nota:** *La Entidad Compradora deberá tener en cuenta que estos factores fueron presentados en el desarrollo de la licitación pública mediante la cual se adjudicó el acuerdo marco de precios, no obstante, es responsabilidad de la Entidad Compradora requerirlos en caso de presentarse situaciones de empate, y esto obedece a una relación de la operación principal, sin embargo, pueden presentarse situaciones cambiantes de estas condiciones en el transcurso del tiempo.* 

### <span id="page-44-1"></span>**13.PREGUNTAS FRECUENTES REFERENTE AL ACUERDO MARCO DE PRECIOS**

### **1. ¿Se puede realizar inclusión de nuevos productos en el catálogo del Acuerdo marco de Precios CCE-197-AMP-2021?**

Colombia Compra Eficiente puede incluir un nuevo Elemento o Servicio Complementario para la Atención, Prevención y Mitigación del Riesgo y de Emergencias en el Catálogo cuando: (i) coincida con el objeto del Acuerdo marco de precios; y (ii) pueda ser clasificado en alguna de las Categorías.

### **2. ¿Qué pasa cuando se visualizan errores y/o inconsistencias por parte del Proveedor en el Simulador Excel?**

En caso de presentarse inconsistencias de la cotización entre los valores del Excel y los de la Tienda Virtual del Estado Colombiano, prevalece la Cotización presentada en esta última. En ese sentido la Entidad Compradora debe solicitar al Proveedor ajustar los valores del Excel de acuerdo con los valores de la Cotización presentados en la plataforma.

**3. ¿Qué documentos debe presentar el Proveedor para el pago?**

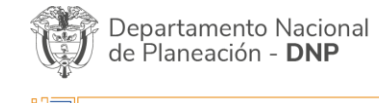

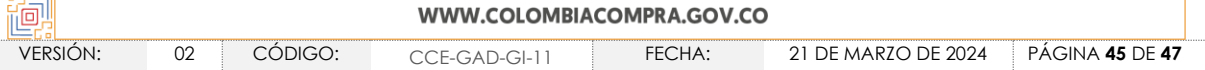

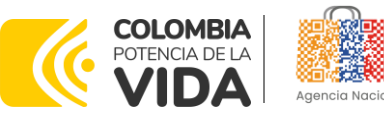

**VERSIÓN:** 02 DEL 21 DE MARZO DE 2024

- I. Factura debidamente diligenciada, conforme a los requisitos establecidos en el Estatuto Tributario.
- II. De conformidad con la Ley 1231 de 2008, las partes (Entidad Compradora y Proveedor) acuerdan que el Proveedor indicará en sus facturas que la Entidad Compradora deberá pagar las sumas pactadas dentro de los TREINTA (30) DÍAS CALENDARIO siguientes a la aceptación de la factura la cual debe estar debidamente elaborada, documentada (se refiere a todos los soportes exigidos por la Entidad Compradora para el trámite).

*Nota: Este trámite será realizado entre la Entidad Compradora y el Proveedor, por tratarse directamente de un tema presupuestal sujeto a programación en el PAC, por tal motivo, Colombia Compra Eficiente no será parte en este aspecto.*

- III. Certificado suscrito por el Representante Legal o Revisor Fiscal en el cual manifieste que el Proveedor está a Paz y Salvo con sus obligaciones laborales frente al Sistema de Seguridad Social Integral y demás aportes relacionados con sus obligaciones laborales de conformidad con el artículo 50 de la Ley 789 de 2002 o aquellas que la modifiquen.
- IV. Los demás documentos requeridos por la Entidad Compradora que hagan parte de su Sistema de Gestión de Calidad o de Control Interno para el procedimiento de pagos a terceros.

# <span id="page-45-0"></span>**14.FICHAS DE CONTROL DE CAMBIOS**

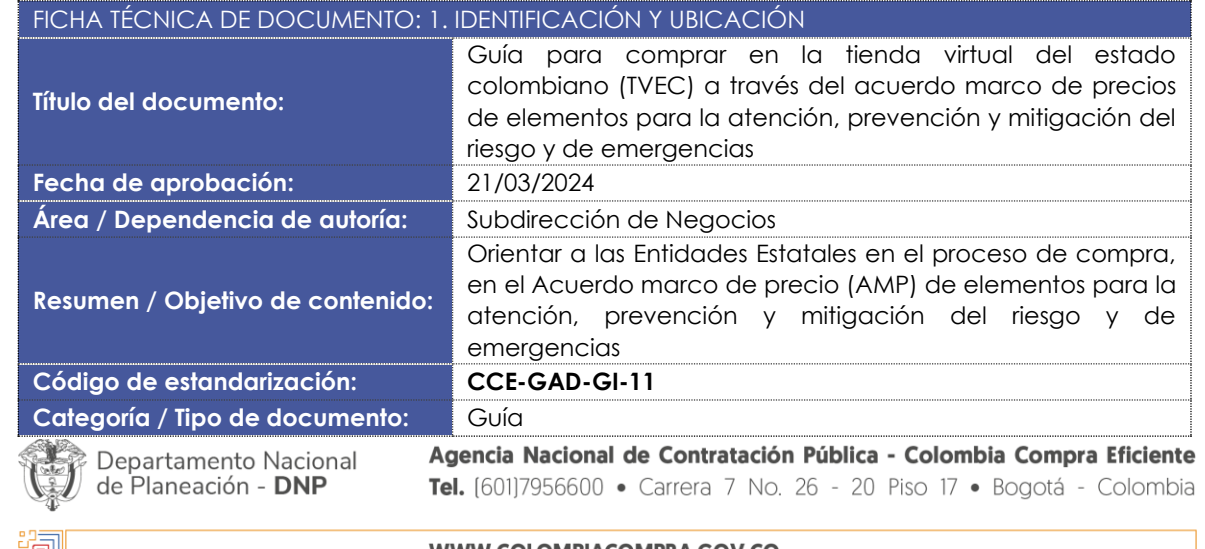

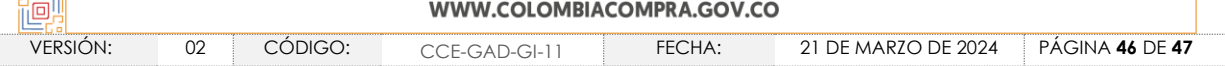

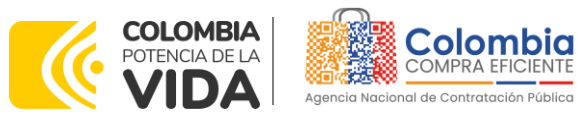

**XOX**  $\overline{\mathbf{x}}$ 

图图图

**CÓDIGO:** CCE-GAD-GI-11

**VERSIÓN:** 02 DEL 21 DE MARZO DE 2024

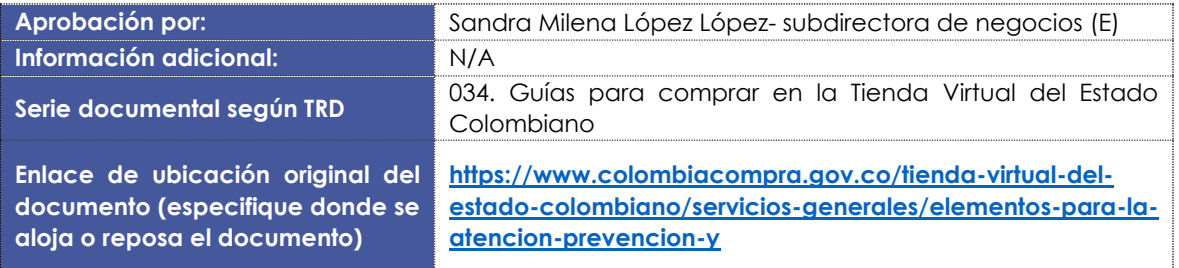

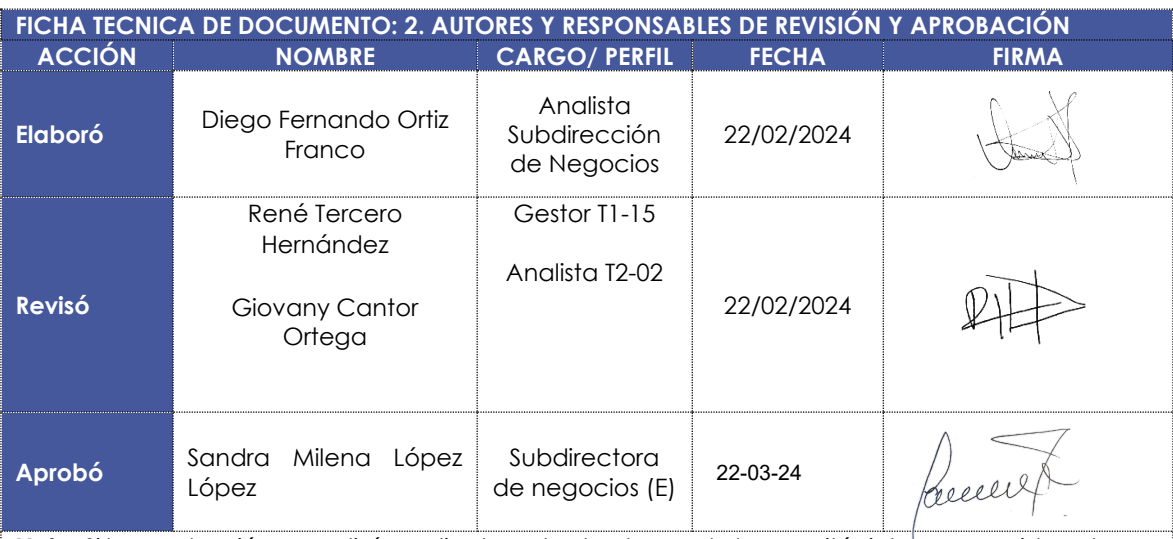

**Nota:** Si la aprobación se realizó mediante acta de alguno de los comités internos considerados en la resolución número 173 de 2020 por favor especificar acta y mes del desarrollo de esta.

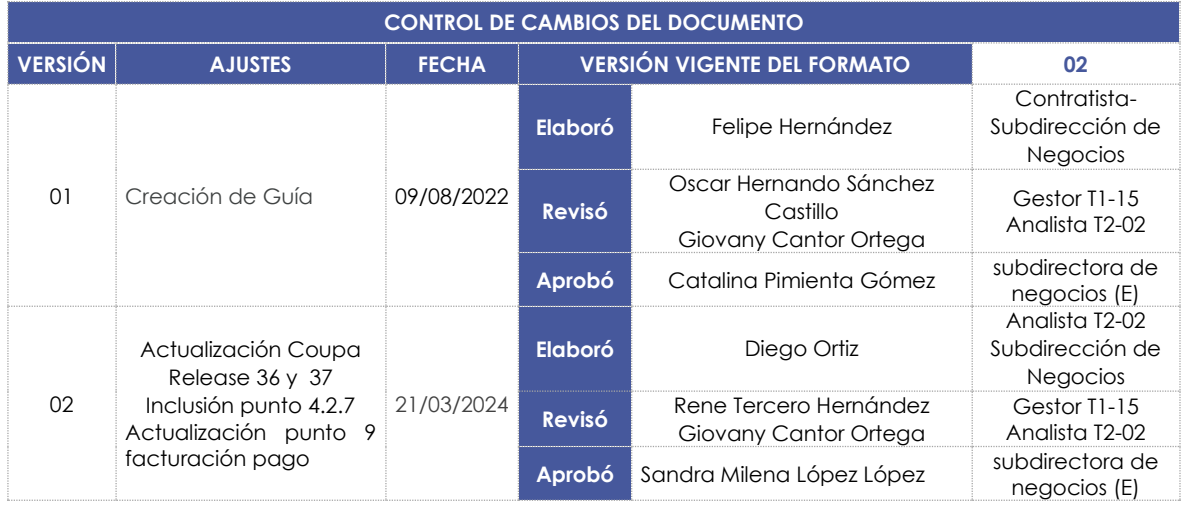

Nota: El control de cambios en el documento, se refiere a cualquier ajuste que se efectúe sobre el documento que describe ficha técnica del presente documento.

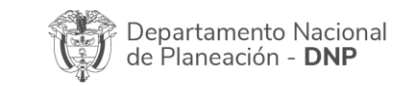

Agencia Nacional de Contratación Pública - Colombia Compra Eficiente Tel. [601]7956600 · Carrera 7 No. 26 - 20 Piso 17 · Bogotá - Colombia

J

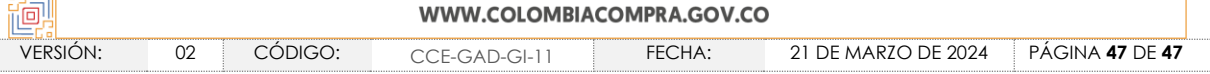